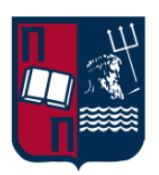

# **Πανεπιστήμιο Πειραιώς**

# Microsoft Teams & Live Events *Οδηγίες Εγκατάστασης & Χρήσης*

Μάρτιος 2020 Έκδοση 1.03

# Περιεχόμενα

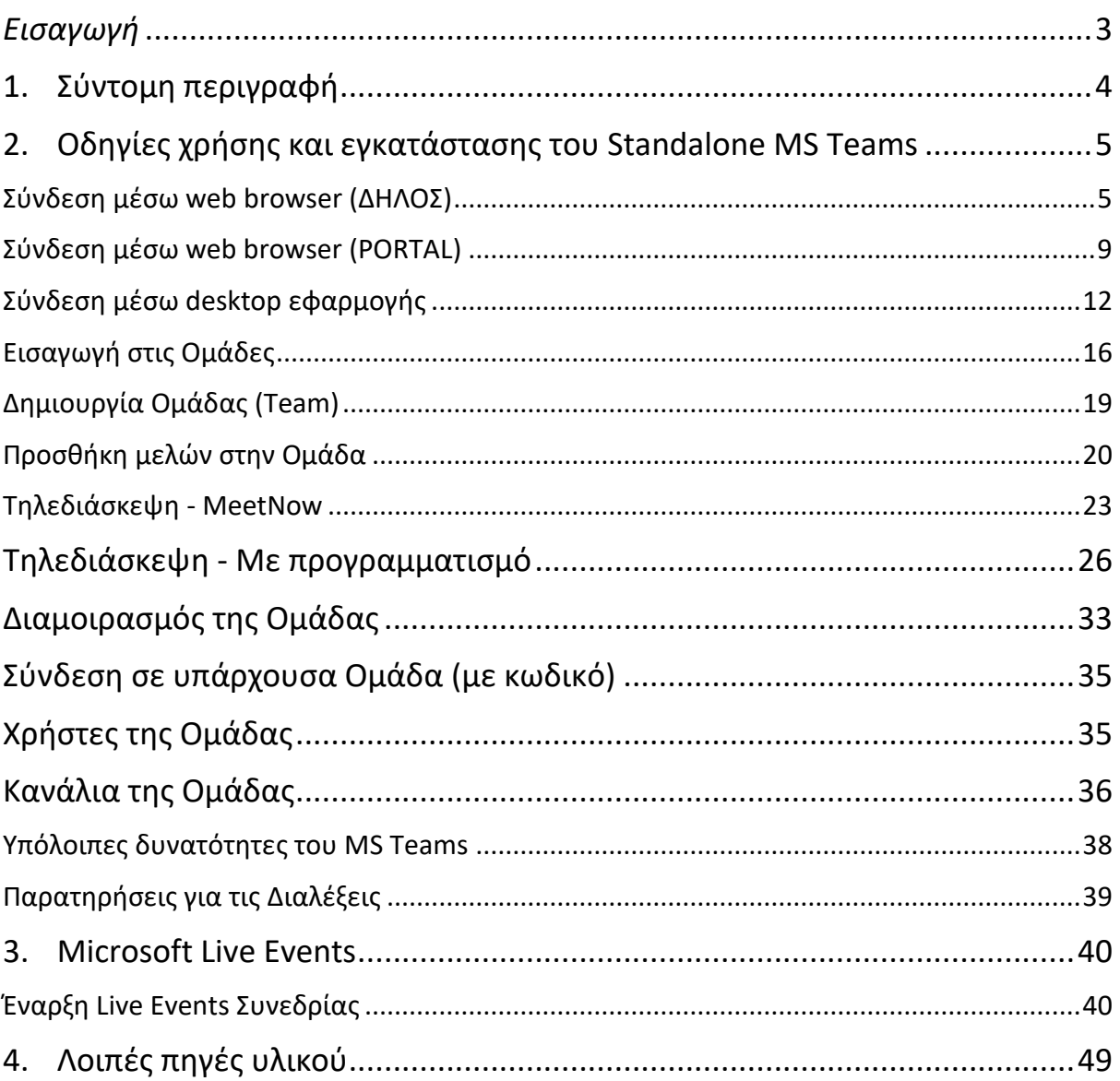

# <span id="page-2-0"></span>*Εισαγωγή*

*Αυτό το έγγραφο οδηγιών προέκυψε από έγγραφο σύντομων αρχικών οδηγιών που ετοιμάστηκαν από το Τμήμα Μηχανοργάνωσης του Πανεπιστημίου και στη συνέχεια επεκτάθηκαν και εμπλουτίστηκαν σε μεγάλο βαθμό από το Τμήμα Ψηφιακών Συστημάτων του Πανεπιστημίου, ιδίως σε ό,τι αφορά στο Teams Meetings.*

*Οι οδηγίες θα ενημερώνονται κατά τη διάρκεια του διαστήματος εφαρμογής της τηλεκπαίδευσης στο Πανεπιστήμιο, σύμφωνα με την ανατροφοδότηση που θα προκύψει από τους χρήστες του συστήματος.*

*Εάν αντιμετωπίσετε κάποιο πρόβλημα ή εντοπίσετε κάποιο σημείο όπου θεωρείτε ότι χρειάζεται κάποια τροποποίηση στις οδηγίες, παρακαλούμε επικοινωνήστε στη διεύθυνση [ms-teams@unipi.gr](mailto:ms-teams@unipi.gr)*

*Για την υποστήριξή σας σε θέματα χρήσης της πλατφόρμας, παρακαλούμε απευθυνθείτε στους υπευθύνους που έχουν οριστεί από το Τμήμα σας, οι οποίοι θα σας καθοδηγήσουν και εάν απαιτηθεί θα προωθήσουν το ζήτημα στις κεντρικές υπηρεσίες προς επίλυση.*

*Τις πρώτες μέρες εφαρμογής της πλατφόρμας είναι πολύ πιθανό να συναντήσετε προβλήματα. Αυτά σταδιακά θα διορθώνονται στο βαθμό που είναι εφικτό ώστε να διευκολύνεται η διεξαγωγή των μαθημάτων.*

*Επίσης, καθώς η παραμετροποίηση της πλατφόρμας σταδιακά θα βελτιστοποιείται με την εμπειρία των πρώτων μαθημάτων, είναι πιθανό να παρατηρείτε μικρές αλλαγές στον τρόπο χρήσης. Ορισμένες αλλαγές ενδεχομένως να ενεργοποιήσουν νέα χαρακτηριστικά ή να απενεργοποιήσουν κάποια. Θα πρέπει να γίνεται κατανοητό ότι οι ρυθμίσεις της πλατφόρμας είναι καθολικές και όχι εξατομικευμένες, και προκύπτουν από μια προσπάθεια εξισορρόπησης ευχρηστίας, ασφάλειας και ομαλότητας κατά τη διεξαγωγή του μαθήματος.*

# <span id="page-3-0"></span>**1. Σύντομη περιγραφή**

Το Microsoft Teams είναι πλατφόρμα εξ'αποστάσεως συνεργασίας που παρέχει τη δυνατότητα δημιουργίας ομάδων και τηλεδιασκέψεων με μεγάλο αριθμό συμμετεχόντων (έως 250). Διατίθεται στους χρήστες του Πανεπιστημίου Πειραιώς μέσω της συμμετοχής της στην ομοσπονδία ΔΗΛΟΣ του ΕΔΥΤΕ.

Η εφαμογή Teams υπάρχει σε desktop εκδοχή, για Windows 10, MacOS, Linux, Android και iOS users, καθώς επίσης και σε Web Application για τους browsers **Chrome** και **Microsoft Edge.**

Γενικά, η χρήση τόσο της desktop εφαρμογής όσο και της web εφαρμογής απαιτεί την σύνδεση του χρήστη για πλήρη λειτουργικότητα (ο οποίος και θα πρέπει να διαθέτει ιδρυματικό λογαριασμό)

Οι διαφορές της web εφαρμογής με τη desktop εφαρμογή είναι μικρές (και αλλάζουν συχνά καθώς το προϊόν είναι υπό συνεχή κύκλο ανάπτυξης). Γενικά

Στη web εφαρμογή, οι φοιτητές μπορούν επίσης να συμμετέχουν σε ένα meeting ή σε ένα Live Event ως εξωτερικοί χρήστες, μέσω του συνδέσμου που θα διαμοιράζεται από το διδάσκοντα μέσω email ή με ανάρτηση στο e-class, χωρίς απαίτηση σύνδεσης

# <span id="page-4-0"></span>**2. Οδηγίες χρήσης και εγκατάστασης του Desktop MS Teams**

**Η χρήση του MS Teams μπορεί να γίνει με 3 τρόπους:**

- Mε σύνδεση μέσω web browser (ΔΗΛΟΣ)
- Mε σύνδεση μέσω web browser (Portal)
- Με εγκατάσταση, κατεβάζοντας την εφαρμογή στον υπολογιστή σας.

**Βασικές προϋποθέσεις για την εγκατάσταση και χρήση του Microsoft Teams, όπως και όλων των δωρεάν υπηρεσιών του Office 365, είναι:**

**α) Nα έχει γίνει η ενεργοποίηση του Ιδρυματικού Λογαριασμού σας.** Σε περίπτωση που δεν έχετε ενεργοποιήσει τον Ιδρυματικό Λογαριασμό, θα πρέπει να προβείτε σε αυτήν μέσω των οδηγιών που θα βρείτε εδώ: **<https://www.unipi.gr/idm/>**.

**Β) Να έχετε ενεργοποιήσει το Office365 μέσω του ιδρυματικού σας λογαριασμού και της πλατφόρμας ΔΗΛΟΣ365 [https://delos365.grnet.gr/.](https://delos365.grnet.gr/)** Οδηγίες για την ενεργοποίηση της υπηρεσίας μπορείτε να βρείτε στον ακόλουθο οδηγό: **[Οδηγός ενεργοποίησης](https://www.unipi.gr/unipi/images/various/noc/office365instructions.pdf)  [λογαριασμού](https://www.unipi.gr/unipi/images/various/noc/office365instructions.pdf) Office 365** που διατίθεται από το site του Πανεπιστημίου Πειραιώς: **<http://helpdesk.unipi.gr/software/>**.

Αναλυτικές οδηγίες και συχνές ερωτήσεις μπορείτε επίσης να βρείτε στο site του ΔΗΛΟΣ365, στις διευθύνσεις <https://delos365.grnet.gr/guide/user> και <https://delos365.grnet.gr/faq> αντίστοιχα.

# <span id="page-4-1"></span>**Σύνδεση μέσω web browser (ΔΗΛΟΣ)**

**Προσοχή:** Αν επιλέξετε να συνδεθείτε με το web app, υποστηρίζονται μόνο φυλλομετρητές **Chrome** και **MS Edge**.

Μπαίνοντας στο [https://delos365.grnet.gr/,](https://delos365.grnet.gr/) **επιλέγετε «Σύνδεση»** (πάνω δεξιά).

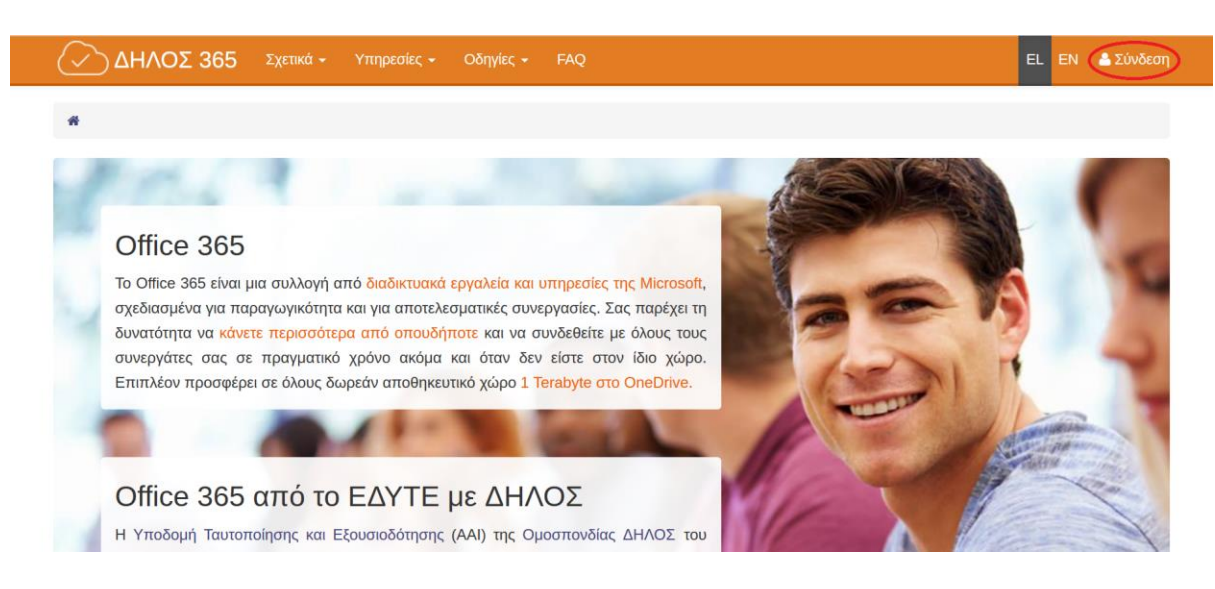

#### Έπειτα, εμφανίζεται η παρακάτω οθόνη και **επιλέγετε «Confirm».**

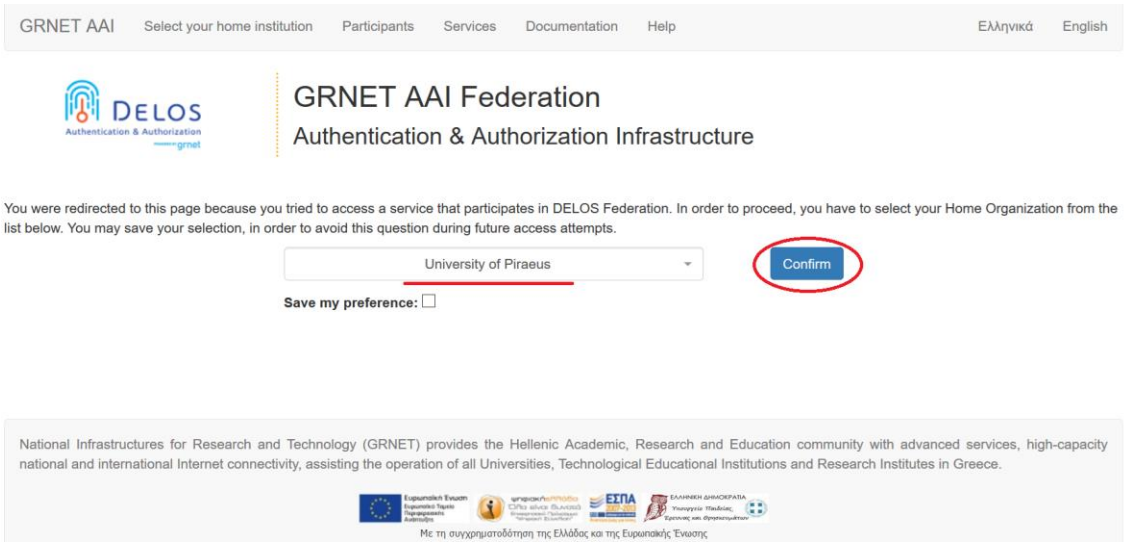

Στη συνέχεια, γίνεται ανακατεύθυνση στο SSO του Πανεπιστημίου Πειραιώς και εμφανίζεται το παράθυρο «Central Authentication Service», όπου εισάγετε τα στοιχεία του Ιδρυματικού Λογαριασμού σας (username, password).

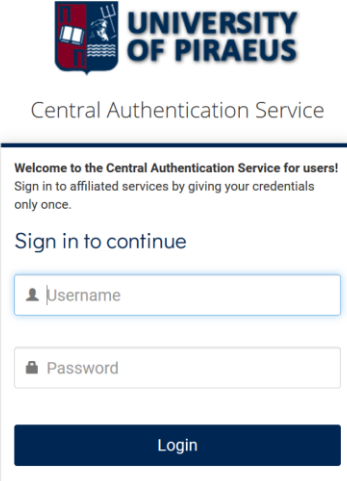

**Προσοχή:** Για να προχωρήσετε στα επόμενα βήματα για τη χρήση του MS Teams είναι αναγκαίο να έχει γίνει η ενεργοποίηση του Ιδρυματικού Λογαριασμού σας. Σε περίπτωση που δεν έχετε ενεργοποιήσει τον Ιδρυματικό Λογαριασμό, θα πρέπει να προβείτε σε αυτήν μέσω των οδηγιών που θα βρείτε εδώ: [https://www.unipi.gr/unipi/el/hu-uregister.html.](https://www.unipi.gr/unipi/el/hu-uregister.html)

Αφού εισέλθετε στη σελίδα του ΔΗΛΟΣ, **επιλέγετε «Πύλη του Office 365»:**

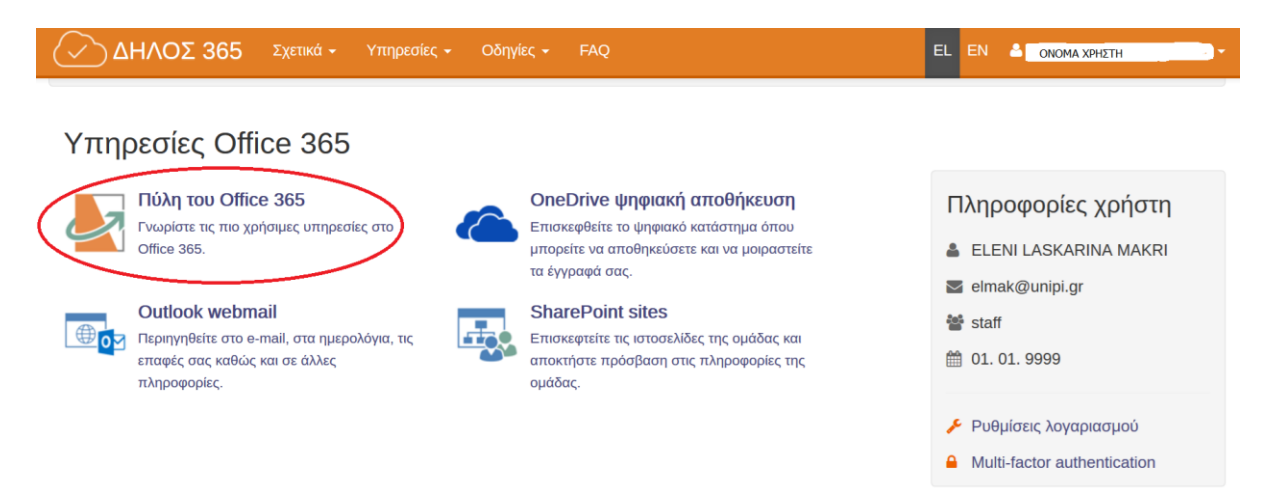

Έπειτα, γίνεται ανακατεύθυνση στην παρακάτω σελίδα, στην οποία **επιλέγετε «Yes»:**

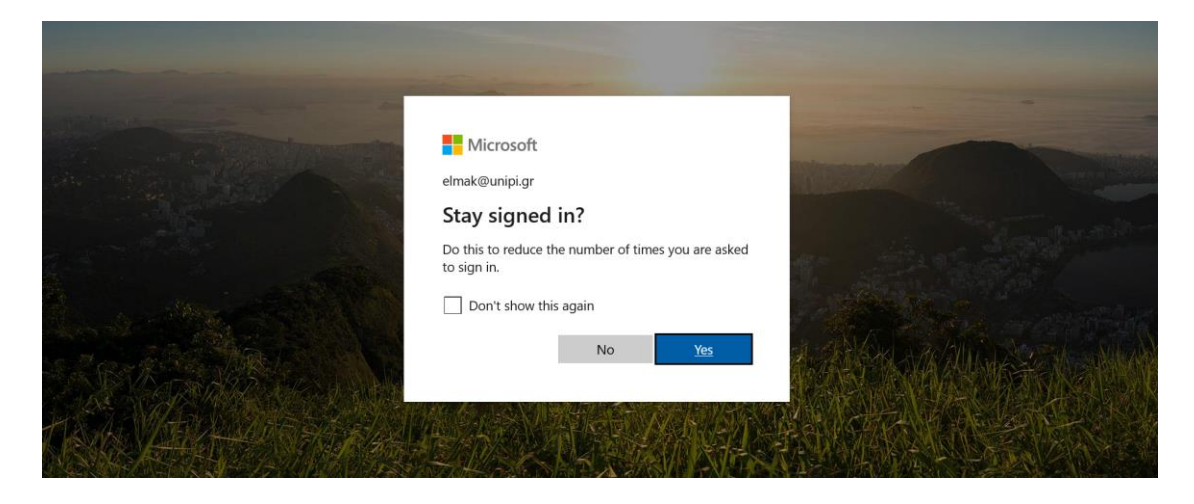

Στη συνέχεια, εμφανίζεται η παρακάτω οθόνη με όλες τις εφαρμογές:

7

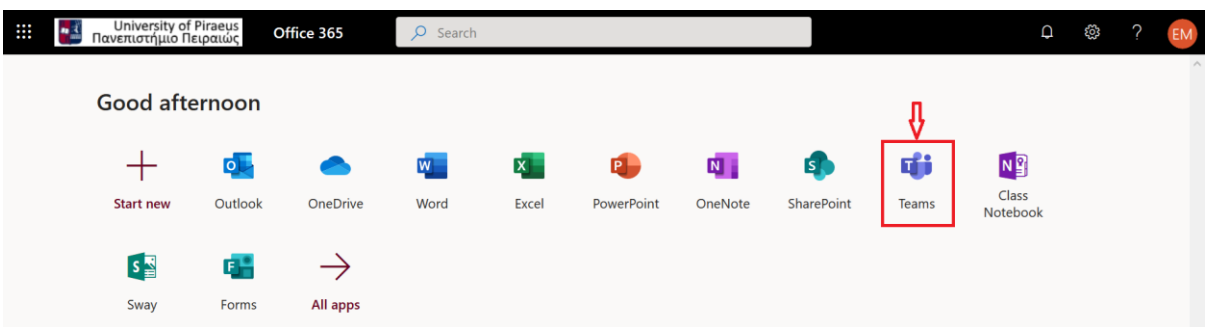

**Επιλέγοντας** το **«Teams»** (όπως φαίνεται στην παραπάνω οθόνη), γίνεται η μεταφορά στην εφαρμογή και η πλατφόρμα είναι έτοιμη προς χρήση online:

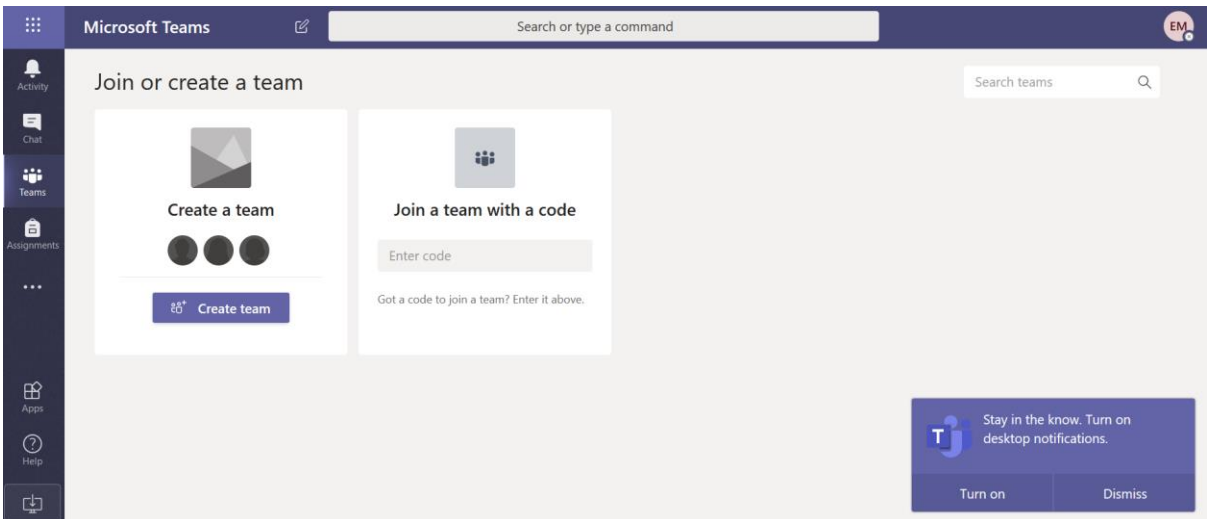

Η παρουσία και χρήση κάμερας δεν είναι απαραίτητη. Ωστόσο, η χρήση μικροφώνου και ηχείων είναι.

# <span id="page-8-0"></span>**Σύνδεση μέσω web browser (PORTAL)**

**Προσοχή:** Αν επιλέξετε να συνδεθείτε με το web app, υποστηρίζονται μόνο φυλλομετρητές **Chrome** και **MS Edge**.

Από τη σελίδα [https://portal.office.com,](https://portal.office.com/) μπορείτε να συνδεθείτε:

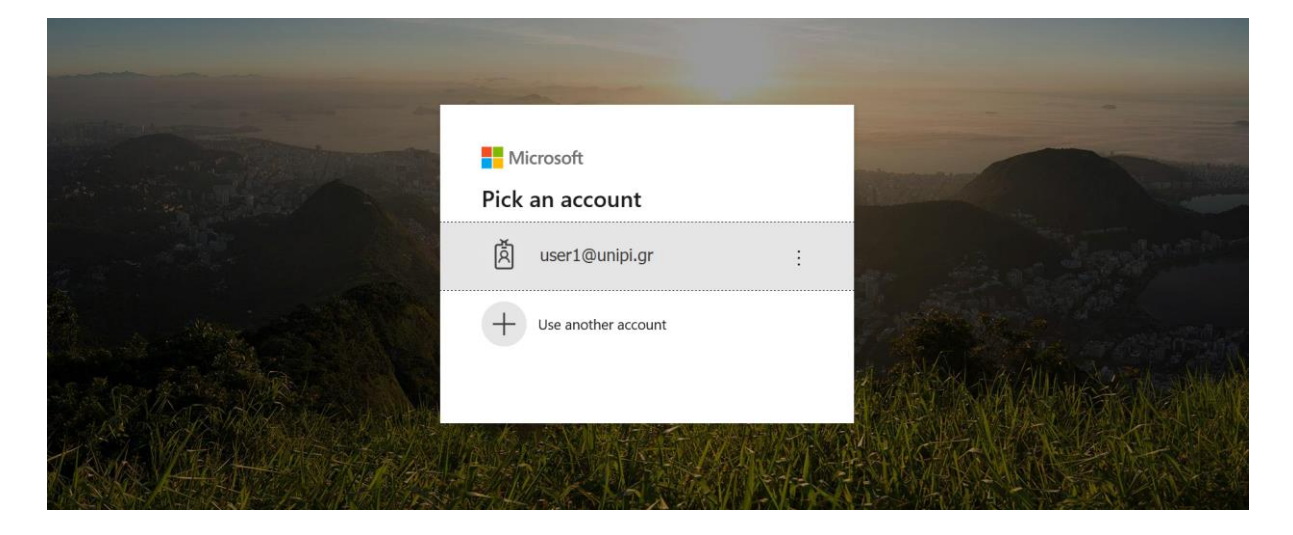

**Επιλέγετε** το **λογαριασμό (email)** που επιθυμείτε να συνδεθείτε. Έπειτα, γίνεται μεταφορά στην σελίδα ταυτοποίησης SSO του Πανεπιστημίου Πειραιώς και εμφανίζεται το παράθυρο «Central Authentication Service», όπου θα πρέπει να εισάγετε τα στοιχεία του Ιδρυματικού Λογαριασμού σας (username, password).

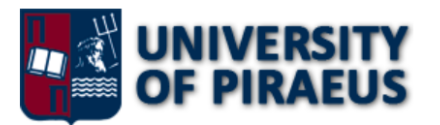

**Central Authentication Service** Welcome to the Central Authentication Service for users! Sign in to affiliated services by giving your credentials only once. Sign in to continue L Username **A** Password Login

**Προσοχή:** Για να προχωρήσετε στα επόμενα βήματα για τη χρήση του MS Teams είναι αναγκαίο να έχει γίνει η ενεργοποίηση του Ιδρυματικού Λογαριασμού σας. Σε περίπτωση που δεν έχετε ενεργοποιήσει τον Ιδρυματικό Λογαριασμό, θα πρέπει να προβείτε σε αυτήν μέσω των οδηγιών που θα βρείτε εδώ: [https://www.unipi.gr/unipi/el/hu-uregister.html.](https://www.unipi.gr/unipi/el/hu-uregister.html)

Μετά τη συμπλήρωση των στοιχείων, υποβάλετε τη φόρμα, **επιλέγοντας «Login»**. Έπειτα, γίνεται ανακατεύθυνση στην παρακάτω σελίδα, στην οποία **επιλέγετε «Yes»:**

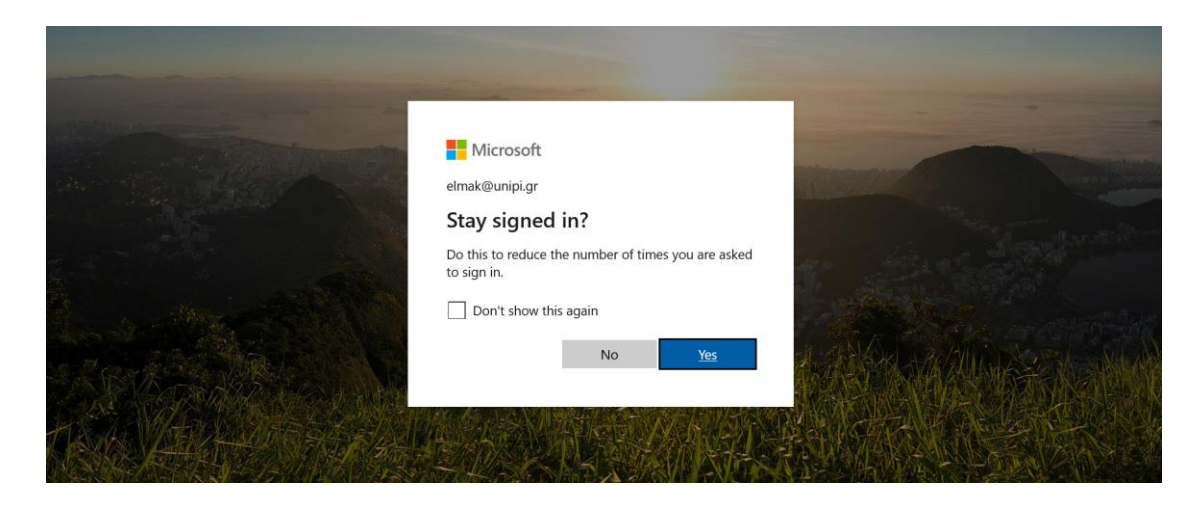

Στη συνέχεια, εμφανίζεται η παρακάτω οθόνη με όλες τις εφαρμογές:

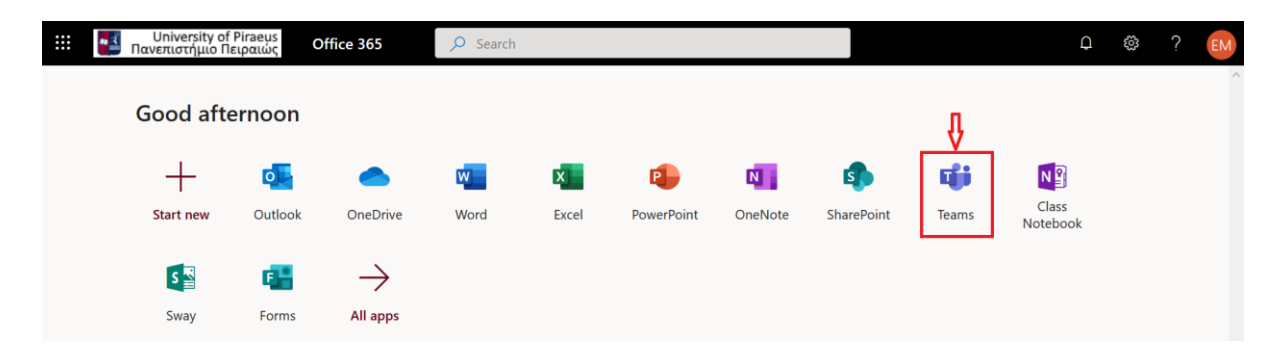

**Επιλέγοντας** το **«Teams»** (όπως φαίνεται στην παραπάνω οθόνη), γίνεται η μεταφορά στην εφαρμογή και η **πλατφόρμα** είναι **έτοιμη προς χρήση online:**

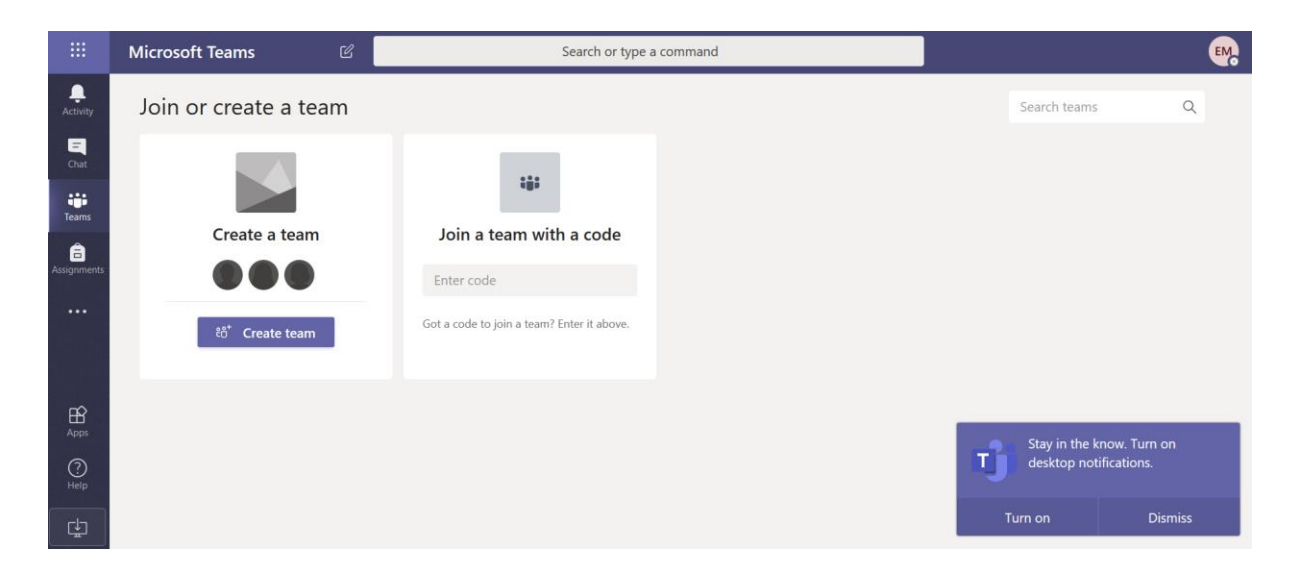

Η παρουσία και χρήση κάμερας δεν είναι απαραίτητη. Ωστόσο, η χρήση μικροφώνου και ηχείων είναι.

# <span id="page-11-0"></span>**Σύνδεση μέσω desktop εφαρμογής**

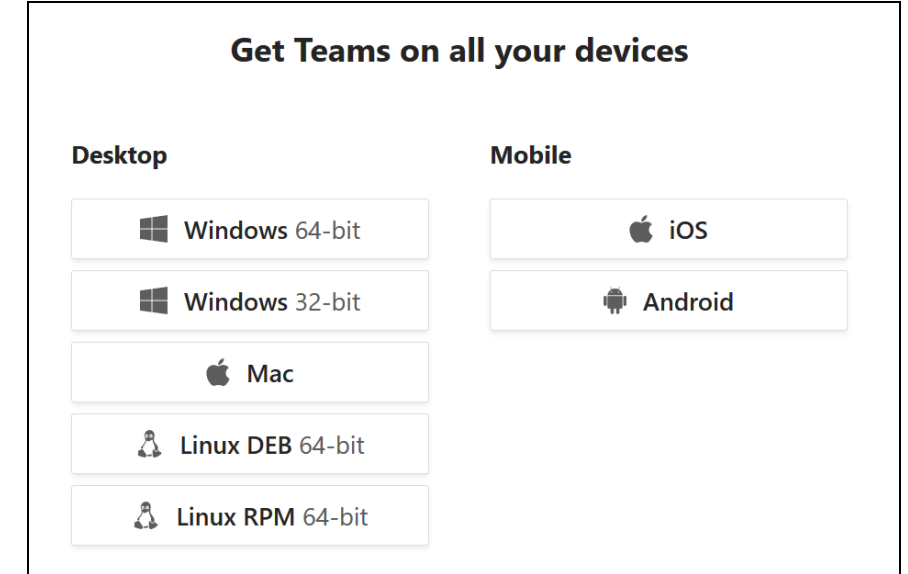

Από τη σελίδα [https://teams.microsoft.com/downloads,](https://teams.microsoft.com/downloads) μπορείτε να κατεβάσετε την εφαρμογή για κάθε λειτουργικό:

Μετά την εγκατάσταση, κάντε login με το [username@unipi.gr](mailto:username@unipi.gr) και **επιλέξτε «Next»** (όπως φαίνεται στην παρακάτω οθόνη):

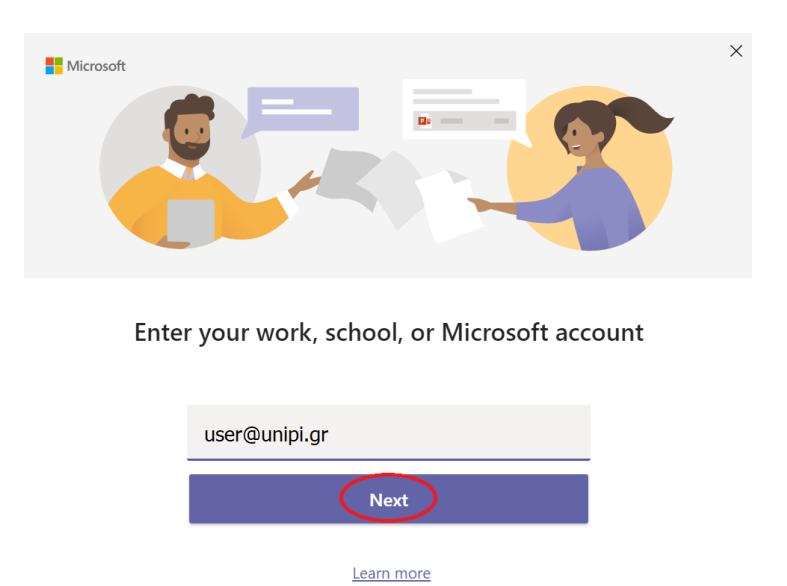

Μετά την επιλογή του «Next», θα γίνει μεταφορά στην σελίδα ταυτοποίησης SSO του Πανεπιστημίου Πειραιώς. Έπειτα, εμφανίζεται το παράθυρο «Central Authentication Service», όπου θα πρέπει να εισάγετε τα στοιχεία του Ιδρυματικού Λογαριασμού σας (username, password).

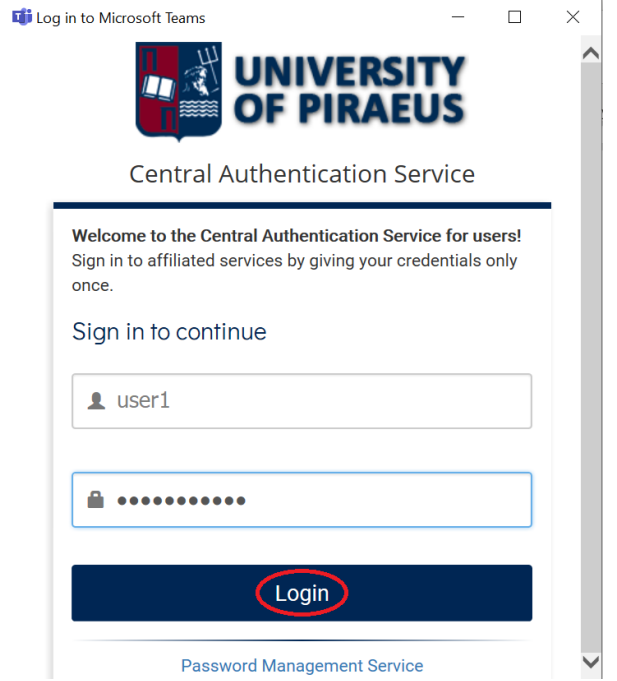

**Προσοχή:** Για να προχωρήσετε στα επόμενα βήματα για τη χρήση του MS Teams είναι αναγκαίο να έχει γίνει η ενεργοποίηση του Ιδρυματικού Λογαριασμού σας. Σε περίπτωση που δεν έχετε ενεργοποιήσει τον Ιδρυματικό Λογαριασμό, θα πρέπει να προβείτε σε αυτήν μέσω των οδηγιών που θα βρείτε εδώ: [https://www.unipi.gr/unipi/el/hu-uregister.html.](https://www.unipi.gr/unipi/el/hu-uregister.html)

Μετά τη συμπλήρωση των στοιχείων, υποβάλετε τη φόρμα **επιλέγοντας «Login»** και η πλατφόρμα είναι έτοιμη προς χρήση:

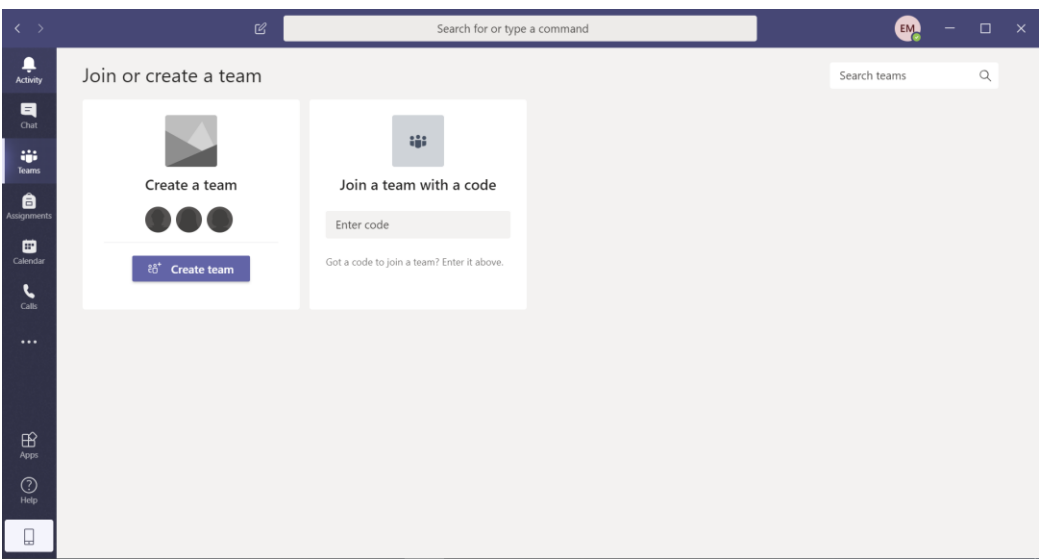

Το περιβάλλον εργασίας είναι πανομοιότυπο με την σύνδεση μέσω web browser.

Η παρουσία και χρήση κάμερας δεν είναι απαραίτητη. Ωστόσο, η χρήση μικροφώνου και ηχείων είναι.

#### *Σημείωση:*

Κατά την εγκατάσταση της εφαρμογής ή την διεξαγωγή της πρώτης διάσκεψης, ενδέχεται να εμφανιστεί παράθυρο που σας ειδοποιεί ότι το Windows Firewall εμποδίζει τη λειτουργία κάποιων από τα χαρακτηριστικά του Teams.

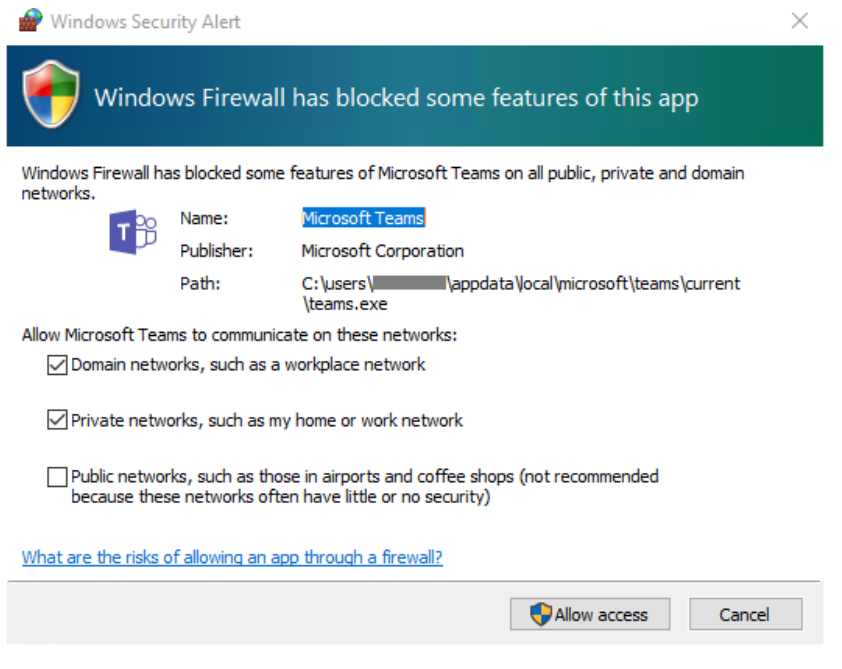

Συστήνεται να επιλέξετε την αποδοχή τουλάχιστον των δύο πρώτων δικτύων (Domain και Private).

ſ

### **Οδηγίες χρήσης του MS Teams – Λειτουργίες**

# <span id="page-15-0"></span>**Εισαγωγή στις Ομάδες**

Το MS Teams λειτουργεί με Ομάδες. Κάθε Team (δηλαδή, κάθε Ομάδα) που θα δημιουργηθεί από κάθε διδάσκοντα αντιστοιχεί σε ένα μάθημα και ορίζει την Ομάδα των χρηστών του μαθήματος.

Κάθε ομάδα μπορεί να έχει ένα ή περισσότερα «κανάλια» (Channels). Υποχρεωτικά κάθε ομάδα έχει το General channel, και ο «ιδιοκτήτης» (owner) της ομάδας μπορεί να δημιουργήσει περισσότερα κανάλια (που αντιστοιχούν σε διαφορετικές ροές πληροφόρησης).

**Για το προπτυχιακό πρόγραμμα σπουδών, έχουν δημιουργηθεί κεντρικά κάποιες ομάδες βάσει των αναθέσεων μαθημάτων από το ΠΣ Γραμματειών, με owners της ομάδας τους διδάσκοντες στους οποίους έχουν γίνει οι χρεώσεις.**

*Εάν διαπιστώσετε κάποιο λάθος στις χρεώσεις, παρακαλούμε επικοινωνήστε στη διεύθυνση ms-teams@unipi.gr*

Οι διδάσκοντες μπορούν να δημιουργήσουν και δικές τους ομάδες, με την ακόλουθη διαδικασία.

Από το μενού αριστερά, **επιλέγετε «Teams»:**

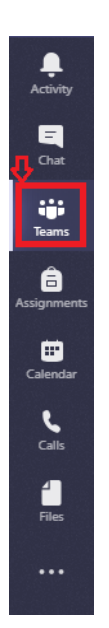

και εμφανίζεται η παρακάτω οθόνη:

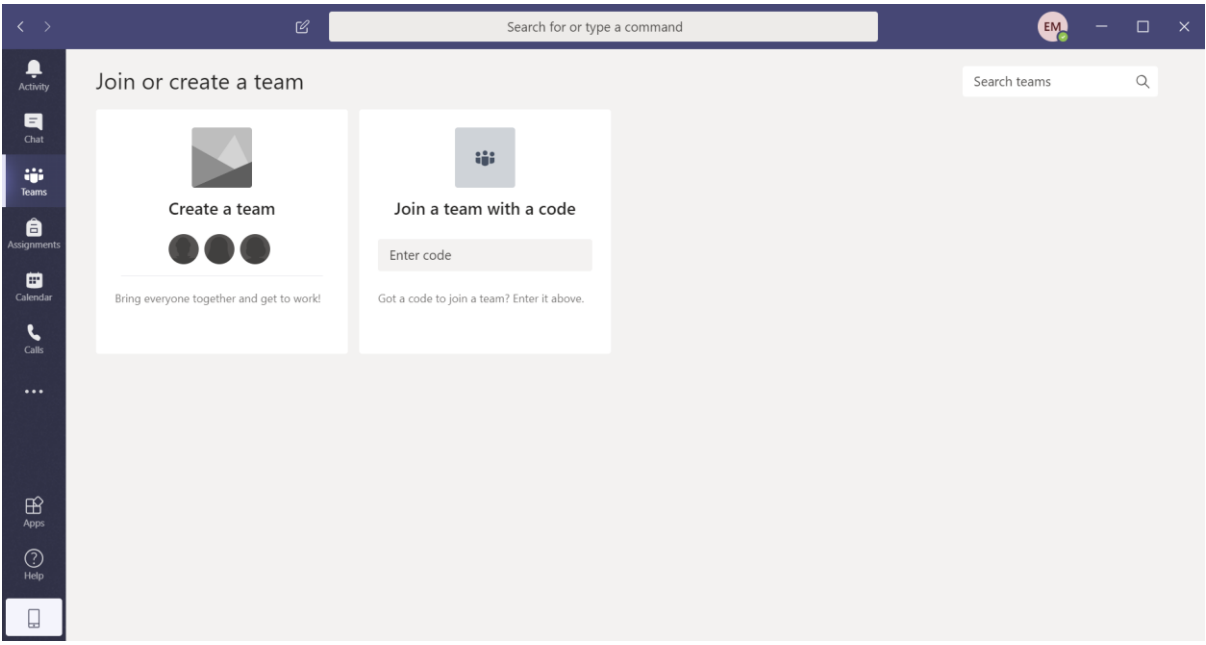

#### Για να **δημιουργήσετε** ένα **Team (αλλιώς «Ομάδα»),** επιλέγετε **«Create a team»:**

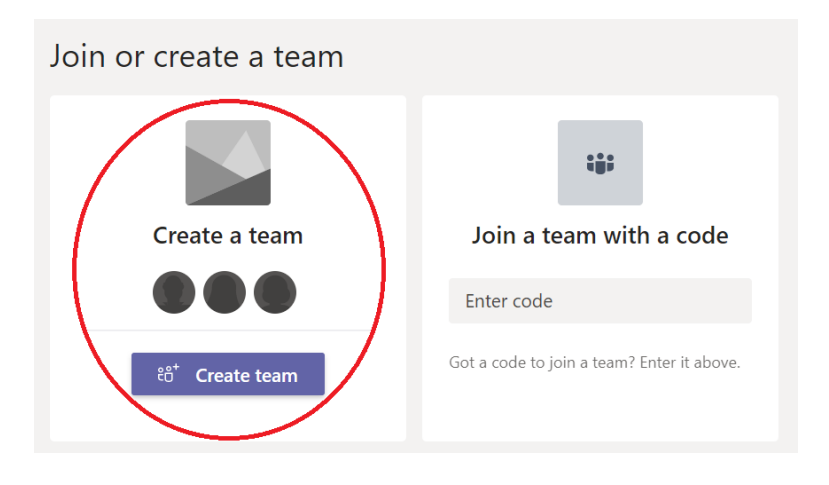

Εάν επιθυμείτε να εισέλθετε σε μια **υπάρχουσα Ομάδα με κωδικό,** επιλέγετε **«Join a team with a code":**

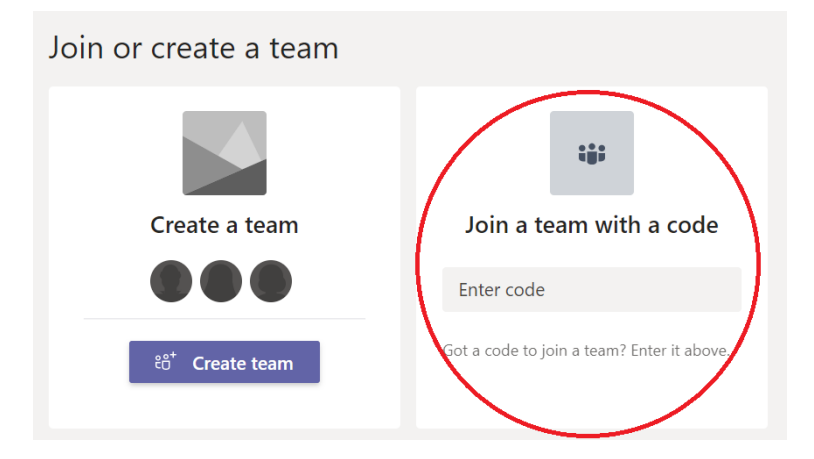

# <span id="page-18-0"></span>**Δημιουργία Ομάδας (Team)**

Έχοντας επιλέξει «Create a team», εμφανίζεται η **οθόνη «Select a team type»** - όπως φαίνεται στην παρακάτω εικόνα - και **επιλέγετε «Class»:**

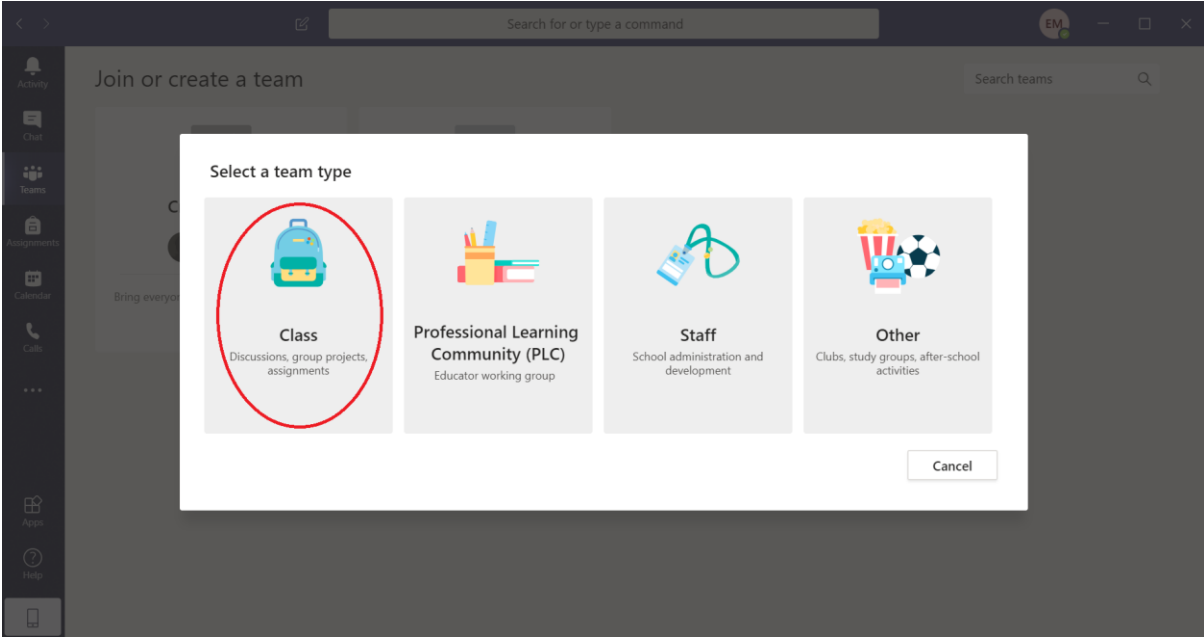

Στην επόμενη οθόνη θα πρέπει να εισάγετε το όνομα του μαθήματος (υποχρεωτικά) και την περιγραφή του (προαιρετικά) και επιλέγετε **«Next».**

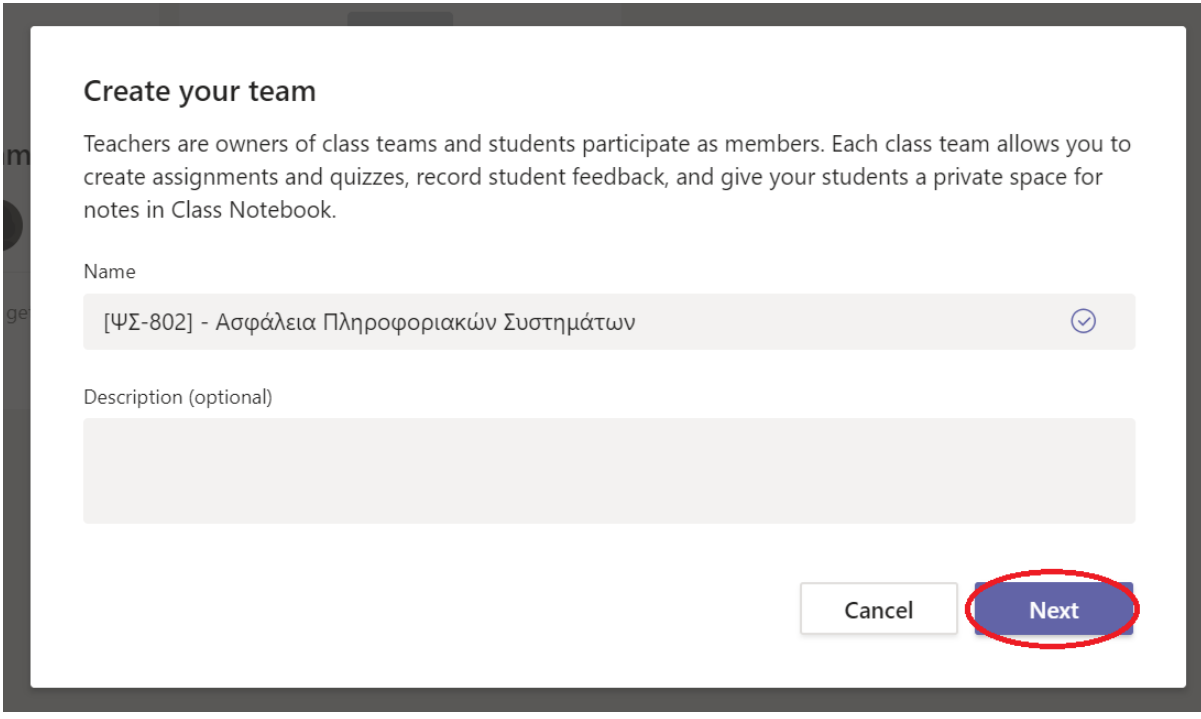

Έπειτα, εμφανίζεται η φόρμα για την προσθήκη μελών στην ομάδα (βλ. επόμενη ενότητα του εγγράγου -2.3-)

# <span id="page-19-0"></span>**Προσθήκη μελών στην Ομάδα**

Στην οθόνη που εμφανίζεται μπορείτε να προσθέσετε μέλη στην Oμάδα που έχετε δημιουργήσει.

#### **Υπάρχουν δύο tabs:**

- «Students»
- «Teachers»

Και στα δύο tabs, αν αρχίσετε να πληκτρολογείτε ένα email θα σας κάνει autocomplete, ανατρέχοντας στον κατάλογο εγγεγραμμένων χρηστών στο Office 365 του Πανεπιστημίου Πειραιώς.

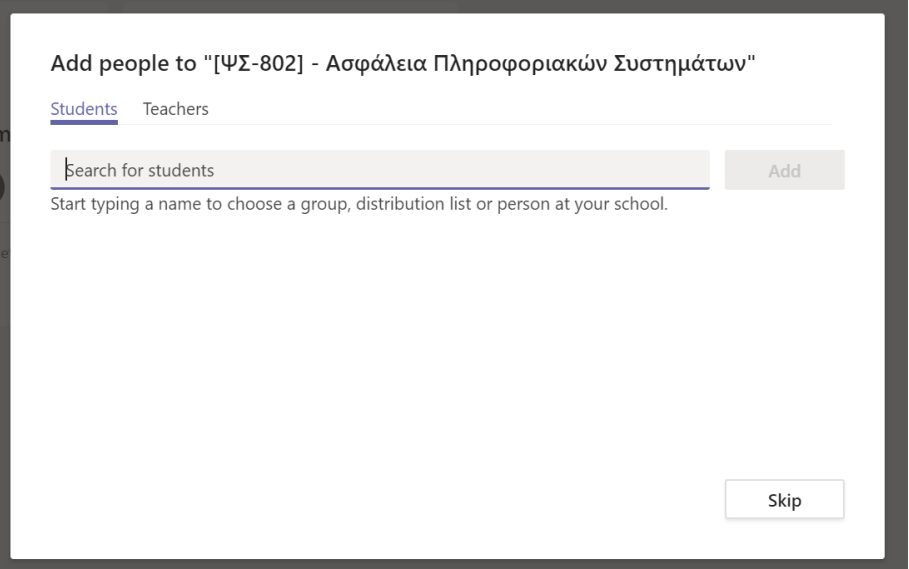

Αν προσθέσετε κάποιον στο tab «Teachers» γίνεται ιδιοκτήτης (owner) της Ομάδας. Αν προσθέσετε κάποιον στο tab «Students» γίνεται μέλος (member) της Ομάδας. Μπορείτε να προσθέσετε και λογαριασμό email εκτός του ΔΗΛΟΣ, χαρακτηρίζοντάς το ως φιλοξενούμενο (guest).

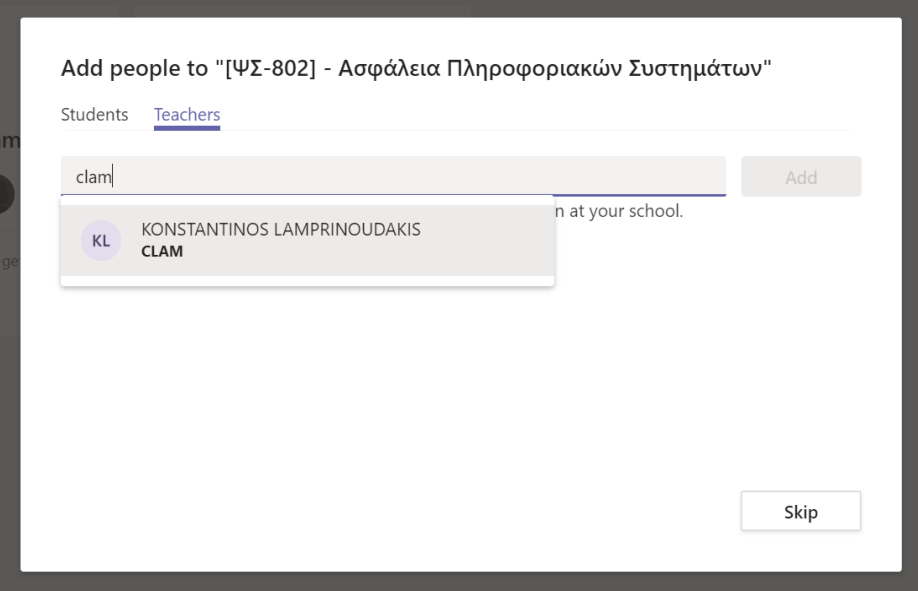

**Προσοχή**: η αναζήτηση κάνει autocomplete με το email ή με το όνομα.

Τόσο το περιβάλλον του τελικού χρήστη (διδάσκοντα ή φοιτητή) όσο και το κεντρικό διαχειριστικό περιβάλλον δεν επιτρέπουν τη μαζική εισαγωγή χρηστών.

Παρ'όλα αυτά, έχει καταβληθεί προσπάθεια για την αυτόματη δημιουργία των τάξεων και την αυτόματη εισαγωγή των φοιτητών σε αυτές, από τα στοιχεία του κεντρικού φοιτητολογίου.

Η διαδικασία αυτή (όπως και η μεμονωμένη εγγραφή) προϋποθέτει την προηγούμενη εγγραφή των διδασκόντων και των φοιτητών στο ΔΗΛΟΣ 365. Εάν ο διδάσκων ή ο φοιτητής δεν ανήκουν στους χρήστες του Office365, δεν μπορούν να ενταχθούν σε ομάδα.

Η εισαγωγή γίνεται εξωσυστημικά, με προγραμματιστική μέθοδο και εξαρτάται σε μεγάλο βαθμό από την ορθότητα των εγγραφών και αναθέσεων του φοιτητολογίου. Αυτό σημαίνει ότι κατά την αυτόματη δημιουργία των τάξεων μπορεί να προκύψουν λάθη και ελλείψεις οι οποίες θα πρέπει να διορθωθούν από τους διδάσκοντες με τη συνδρομή των τμηματικών υπευθύνων υποστήριξης.

#### *Εναλλακτικά της εγγραφής φοιτητών σε ομάδες:*

*Ο διδάσκων μπορεί επίσης να παρακάμψει την εισαγωγή των φοιτητών σε ομάδα.*  Μετά τη δημιουργία του μαθήματος (ομάδα) στο MS Teams, ο διδάσκων θα μπορεί να αντιγράφει και να αποστέλλει (*προτείνεται μέσω του e-class συστήματος, εναλλακτικά με email*) είτε το link, είτε τον κωδικό για την συμμετοχή και παρακολούθηση του μαθήματος από τους φοιτητές. Η διαδικασία αυτή αναλύεται παρακάτω σε επόμενη ενότητα.

Μετά την προσθήκη ή μη συμμετεχόντων (μελών της ομάδας, teachers και students), εμφανίζεται η παρακάτω οθόνη:

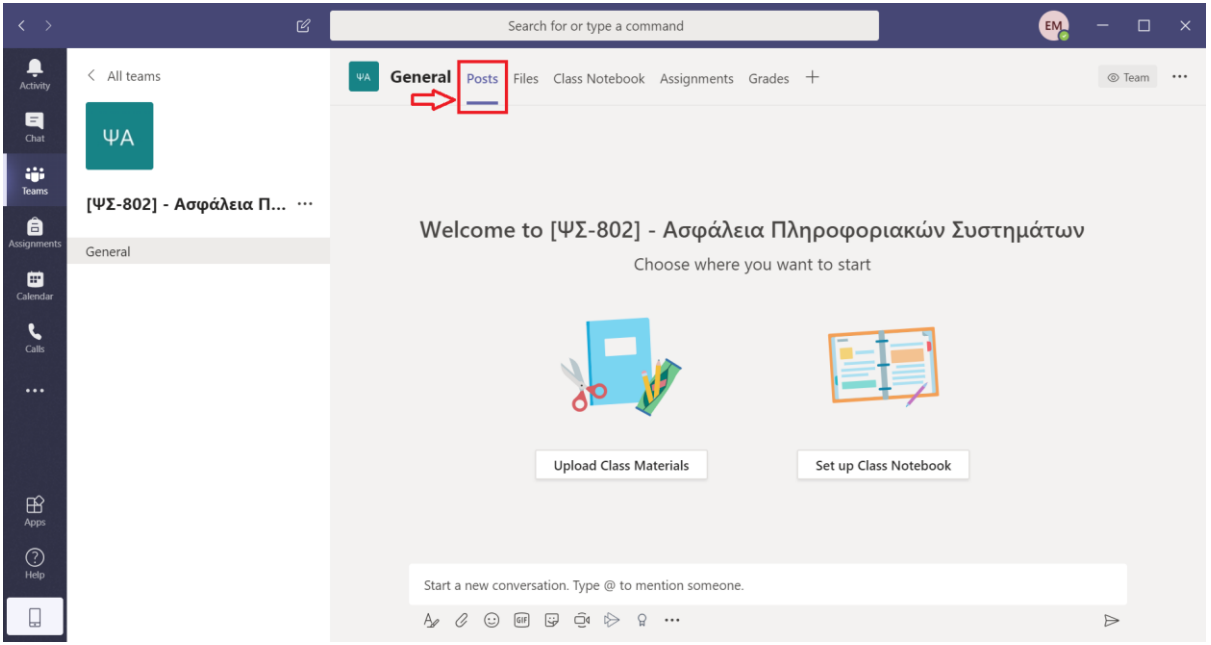

Από την **επιλογή «Posts»** έχουμε διάφορες δυνατότητες, όπως **συνομιλία (chat), ανέβασμα αρχείων, δημιουργία διαλέξεων μέσω βίντεο κτλ.**

# **Σημαντική παρατήρηση:**

Στους χρήστες του Teams εφαρμόζεται σύνολο ρυθμίσεων σε 2 επίπεδα: διδάσκοντα και φοιτητή. Οι λογαριασμοί διδάσκοντα δεν έχουν περιορισμούς πολιτικής. Οι λογαριασμοί φοιτητή είναι περιορισμένοι ως προς τις δυνατότητες ώστε να αποφεύγονται καταχρήσεις της υπηρεσίας και να αποτρέπεται, στο βαθμό που επιτρέπει η πλατφόρμα, η παρακώλυση του διδακτικού έργου

Οι ρυθμίσεις αυτές δεν εφαρμόζονται άμεσα. Οι νέοι χρήστες του Teams, ανεξαρτήτως αν είναι φοιτητές ή διδάσκοντες, παίρνουν αυτόματα (*χωρίς δυνατότητα ελέγχου από πλευράς κεντρικής διαχείρισης*) γενικές default ρυθμίσεις και απαιτείται σε δεύτερο χρόνο παρέμβαση του κεντρικού διαχειριστή για την εφαρμογή των πολιτικών.

Τυχόν αλλαγές στον τρόπο λειτουργίας της εφαρμογής ή διαφοροποιημένα δικαιώματα είναι εξαιρετικά πιθανό να προκύπτουν από αυτό.

### <span id="page-22-0"></span>**Τηλεδιάσκεψη - MeetNow**

Εφόσον δημιουργήσατε την Ομάδα, μπορείτε να ξεκινήσετε την άμεση τηλεδιάσκεψη (για πραγματοποίηση μαθημάτων από απόσταση). Η τηλεδιάσκεψη μπορεί να γίνει μέσω της λειτουργίας **"Meet Now"** (μωβ κουμπί - εικονίδιο κάμερας - στο κάτω μέρος της οθόνης):

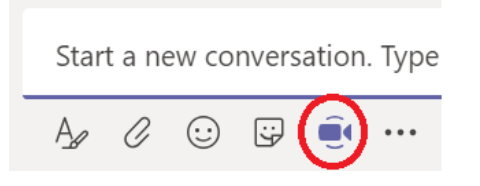

**Επιλέγοντας** το **κουμπί "Meet now" (εικονίδιο κάμερας**), εμφανίζεται η παρακάτω οθόνη μέσω της οποίας έχετε τη δυνατότητα να επιλέξετε αν θέλετε να έχετε **ανοικτή ή κλειστή κάμερα.** Μπορείτε να βάλετε επίσης, και **θέμα** για να ξεχωρίζουν οι διάφορες διαλέξεις:

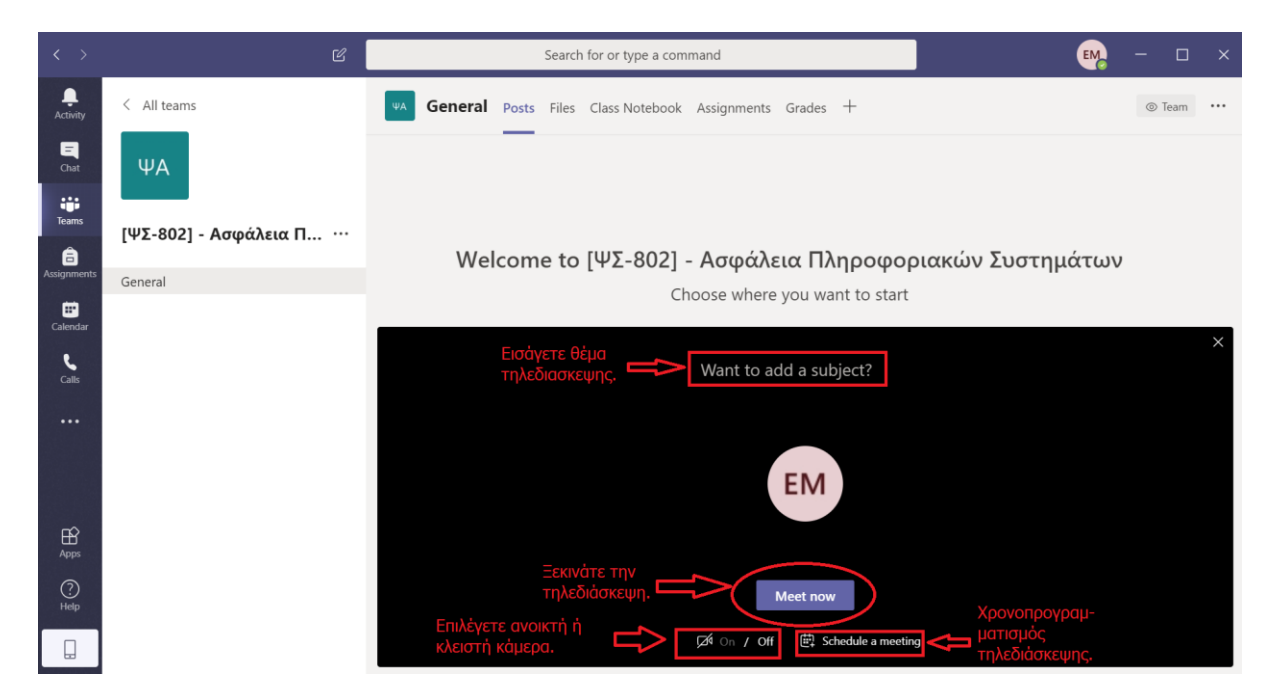

**Επιλέγοντας** το κουμπί **«Meet Now»,** η **τηλεδιάσκεψη ξεκινάει** και πάνω στην εικόνα της κάμερας εμφανίζεται το ακόλουθο μενού:

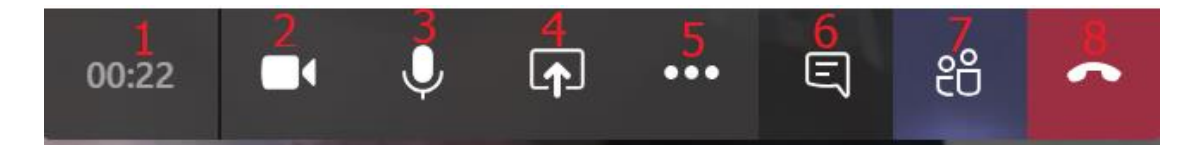

Μέσω του μενού αυτού δίνονται (ακολουθώντας τη σειρά εμφάνισης των εικονιδίων) οι εξής δυνατότητες:

- 1. Διάρκεια της κλήσης
- 2. Ενεργοποίηση/ Απενεργοποίηση κάμερας
- 3. Ενεργοποίηση/ Απενεργοποίηση μικροφώνου

- 4. Share: Μπορείτε να μοιραστείτε ολόκληρο το desktop σας, ένα παράθυρο, ένα powerpoint ή ένα whiteboard. Αν κάνετε share κάτι από αυτά, δεν θα εμφανίζεται η εικόνα από την κάμερά σας.
- 5. Το «More actions» button δίνει κάποιες πρόσθετες ιδιότητες, όπως fullscreen, εγγραφή του video ή ακόμη και τη δυνατότητα απενεργοποίησης των εισερχομένων videos (βλ. ακόλουθη εικόνα).

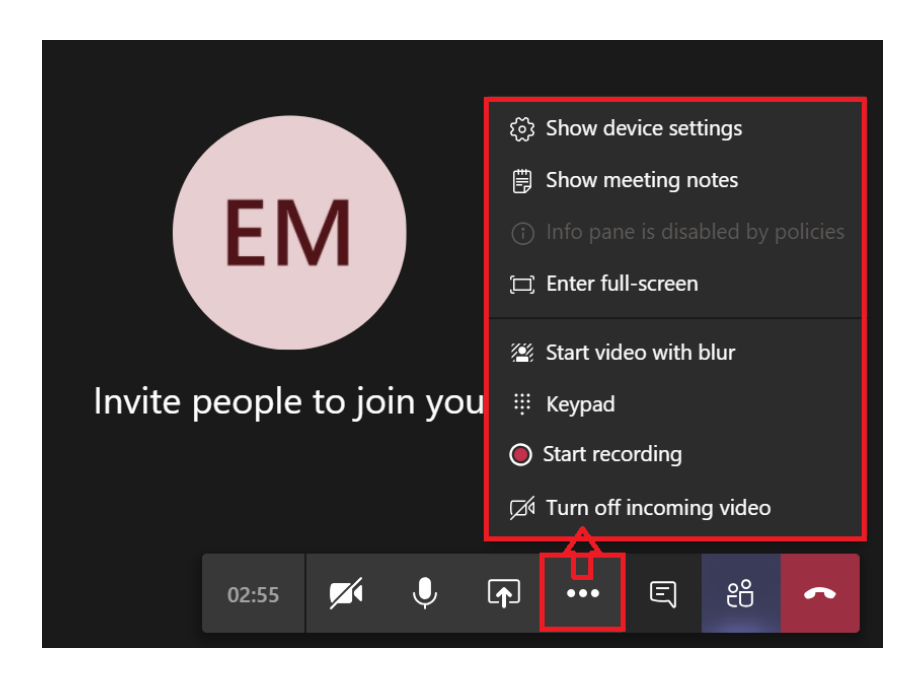

- 6. Το επόμενο κουμπί δείχνει ή κρύβει στο δεξί sidebar το παράθυρο μέσω του οποίου δίνεται η δυνατότητα να γίνει το chat μεταξύ των συμμετεχόντων που βρίσκονται στην τηλεδιάσκεψη (meeting chat).
- 7. Το επόμενο κουμπί δείχνει ή κρύβει στο δεξί sidebar τους χρήστες/συμμετέχοντες που βρίσκονται στην τηλεδιάσκεψη (People). Επιλέγοντάς το, δίνεται η δυνατότητα να γίνουν «Mute» όλοι οι συμμετέχοντες, διατηρώντας το δικαίωμά τους αν θέλουν να κάνουν οι ίδιοι «Unmute».

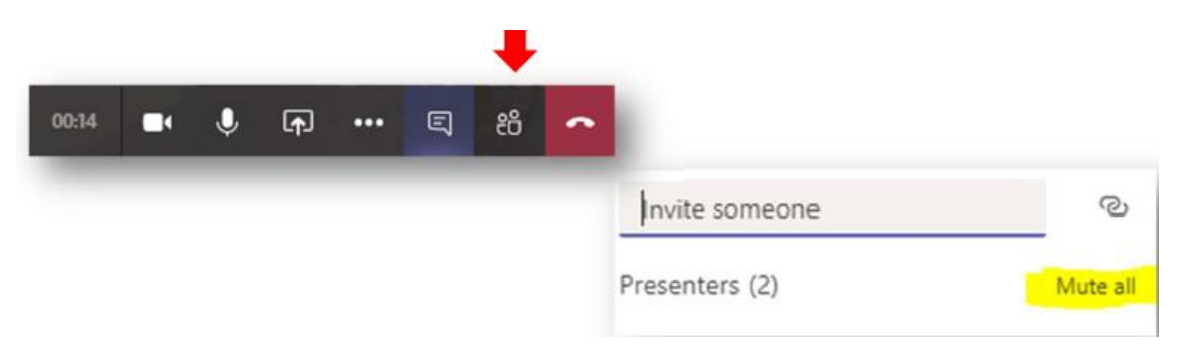

8. Το τελευταίο κόκκινο κουμπί του οριζόντιου αυτού μενού, τερματίζει την κλήση (τηλεδιάσκεψη).

Όταν ολοκληρωθεί η διάλεξη γίνεται **αποθήκευση του βίντεο**, **εφόσον** είχε **ενεργοποιηθεί η εγγραφή της διάλεξης** (επιλογή «Start Recording» από την επιλογή «More Actions» του οριζόντιου μενού που αναλύθηκε ακριβώς παραπάνω).

**Η δυνατότητα εγγραφής της διάλεξης είναι ενεργή μόνο για τον παρουσιαστή της διάσκεψης** *(Ο οποίος και θα πρέπει να είναι αδειοδοτημένος ως Faculty User)***.**

Κατά τη διαδικασία αποθήκευσης εμφανίζεται σχετικό μήνυμα:

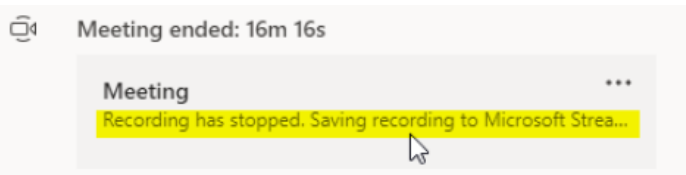

Αφού ολοκληρωθεί η αποθήκευση, μπορείτε να επιλέξετε τη **λήψη συνδέσμου**, έτσι ώστε να τον **διαθέσετε στους φοιτητές**, εάν το επιθυμείτε. **Επιλέγετε** δίπλα από το βίντεο το **κουμπί (…)** και στη συνέχεια **«Get Link».**

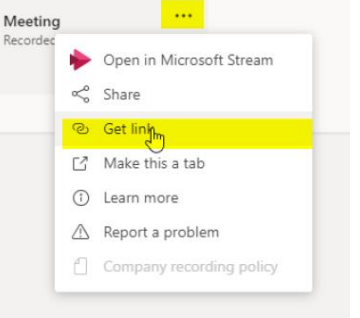

#### Get Stream Link

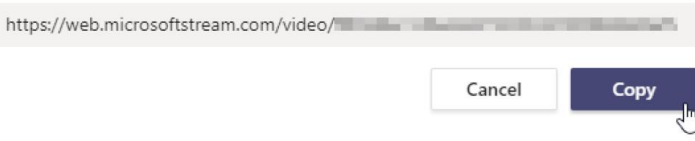

# <span id="page-25-0"></span>**Τηλεδιάσκεψη - Με προγραμματισμό**

Η τηλεδιάσκεψη με προγραμματισμό μπορεί να γίνει με 2 τρόπους:

**A) 1 ος τρόπος (μέσω της επιλογής «Meet Now»)**

Εφόσον δημιουργήσετε την Ομάδα, μπορείτε να ξεκινήσετε την τηλεδιάσκεψη με προγραμματισμό (για πραγματοποίηση μαθημάτων από απόσταση). **Επιλέγετε** την λειτουργία **"Meet Now"** (μωβ κουμπί - εικονίδιο κάμερας - στο κάτω μέρος της οθόνης):

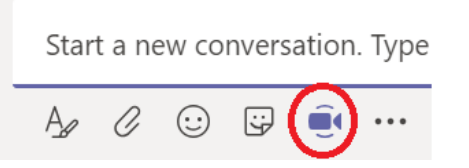

**Επιλέγοντας** το **κουμπί "Meet now" (εικονίδιο κάμερας**), εμφανίζεται η παρακάτω οθόνη μέσω της οποίας έχετε τη δυνατότητα να **επιλέξετε** την λειτουργία **«Schedule a meeting»:**

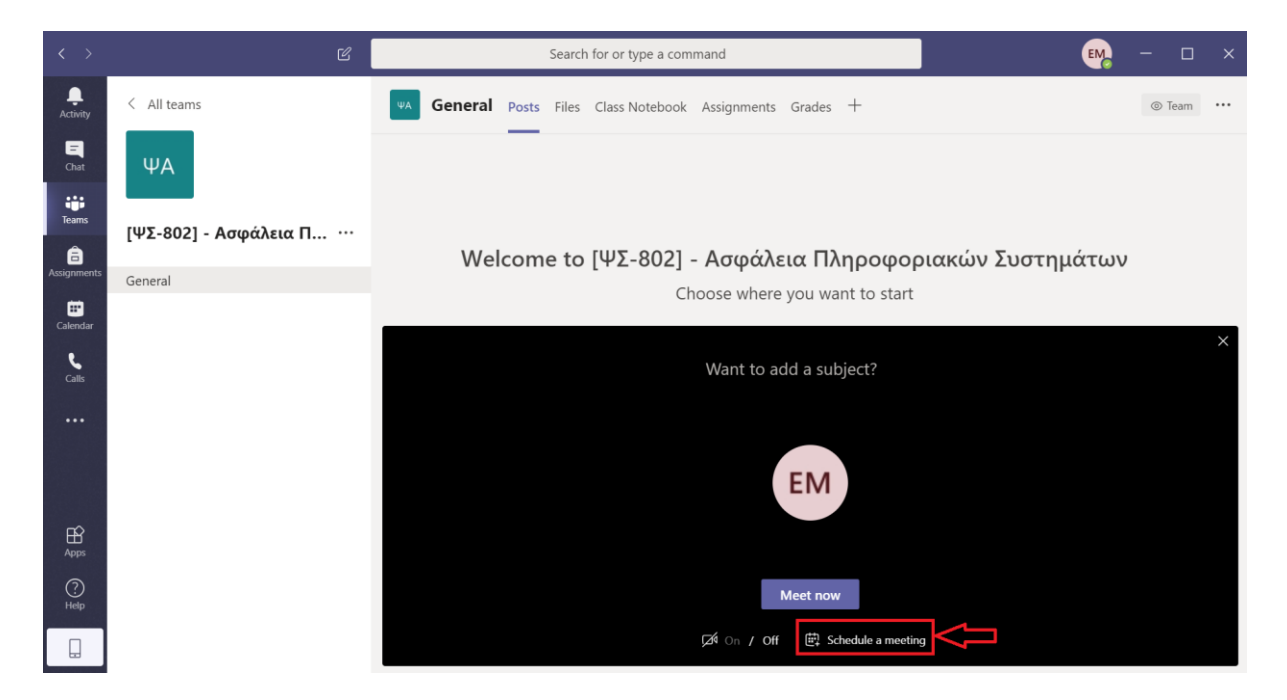

**Επιλέγοντας «Schedule a meeting»,** εμφανίζεται η παρακάτω οθόνη στην οποία βάζετε τα στοιχεία της διάλεξης που θα πραγματοποιηθεί και **επιλέγετε «Send» (πάνω δεξιά):**

**Είναι σημαντικό να επιλέξετε την ομάδα που αντιστοιχεί στο μάθημα και ένα από τα κανάλια κάτω από αυτή (συνήθως το General) ώστε να μπορέσετε να πάρετε σε επόμενο βήμα το σύνδεσμο προς τη διάσκεψη.**

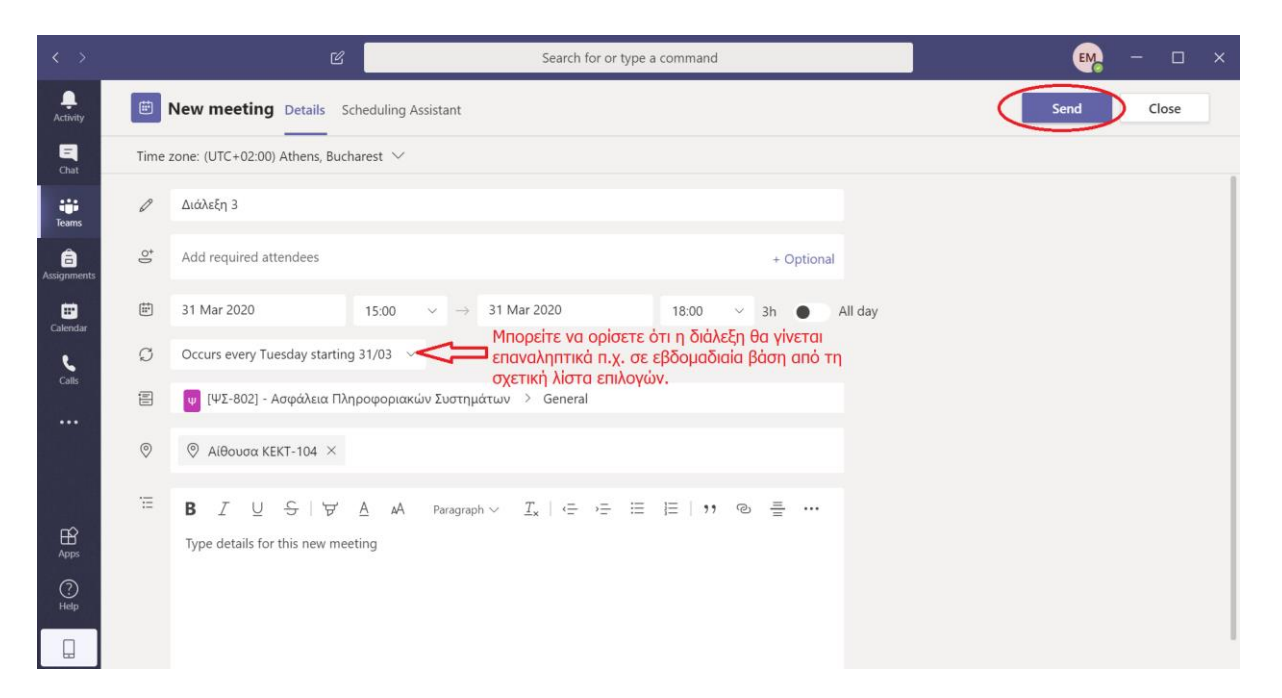

Έπειτα, θα πρέπει να βλέπετε τη διάλεξη να εμφανίζεται στην κεντρική οθόνη του μαθήματος:

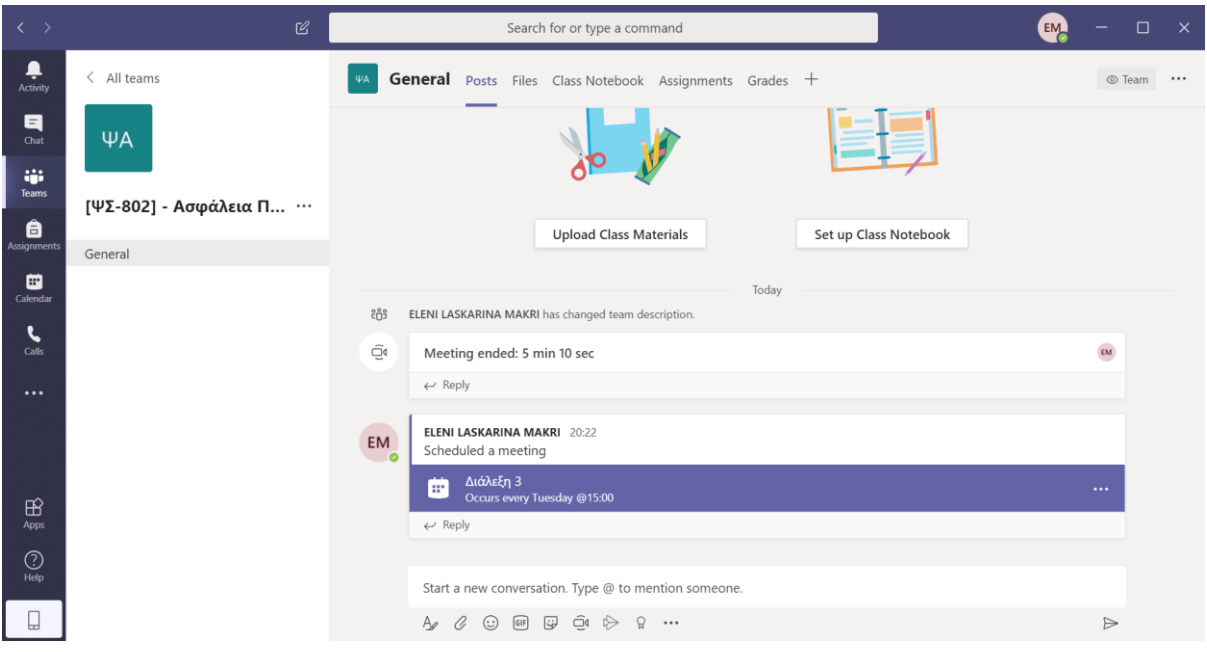

Στη συνέχεια, **επιλέγετε «View meeting details»:**

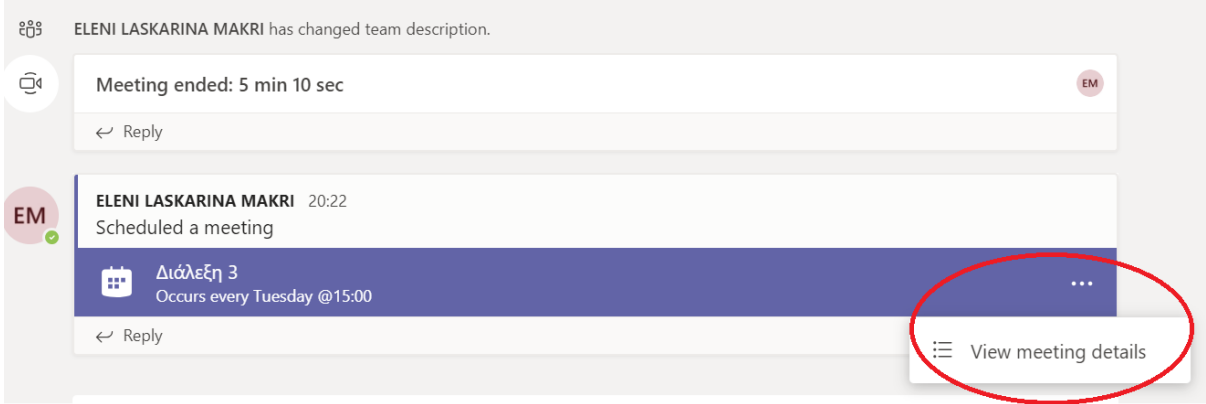

Και επιστρέφετε στην οθόνη του προγραμματισμού, όπου μπορείτε να **αντιγράψετε το link** για να **το στείλετε στους φοιτητές (π.χ. μέσω του e-class):**

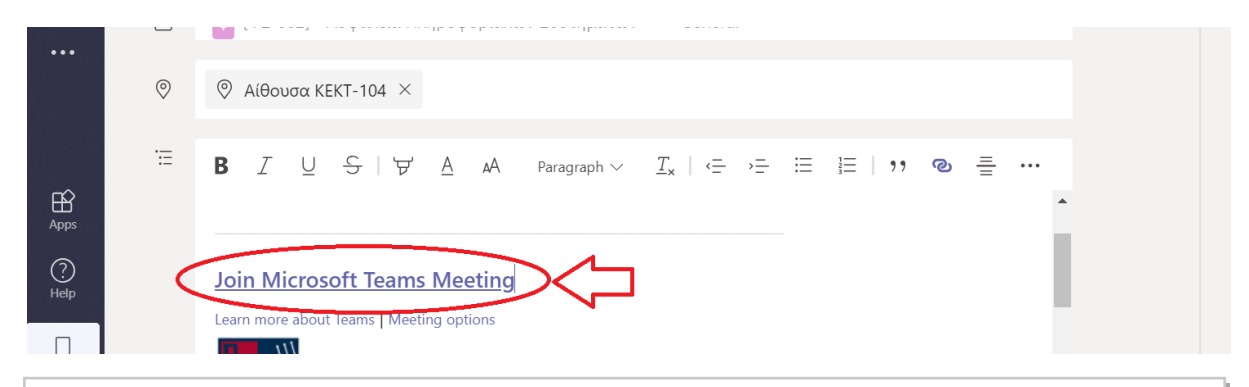

Εφόσον έχει οριστεί εβδομαδιαίος προγραμματισμός διαλέξεων **η πρόσβαση γίνεται κάθε φορά μέσω του ίδιου συνδέσμου** (δεν απαιτείται επανάληψη της διαδικασίας λήψης συνδέσμου).

#### **Ρύθμιση ελέγχου των δικαιωμάτων των συμμετεχόντων** *(σημαντική ρύθμιση)*

Εξ'ορισμού, όταν δημιουργείται ένα Meeting όλοι οι συμμετέχοντες θα έχουν δικαίωμα παρουσιαστή (Presenter). Αυτό σημαίνει ότι θα έχουν και τη δυνατότητα να κλείνουν τα μικρόφωνα των άλλων συμμετεχόντων (και του διδάσκοντα).

#### **Για να αποτραπεί αυτό, θα πρέπει να οριστεί ο διδάσκων ως μόνος παρουσιαστής.**

Για να γίνεται **η παρουσίαση των διαλέξεων μόνο από τους διδάσκοντες** επιλέγετε από την παρακάτω οθόνη **«Meeting Options»**:

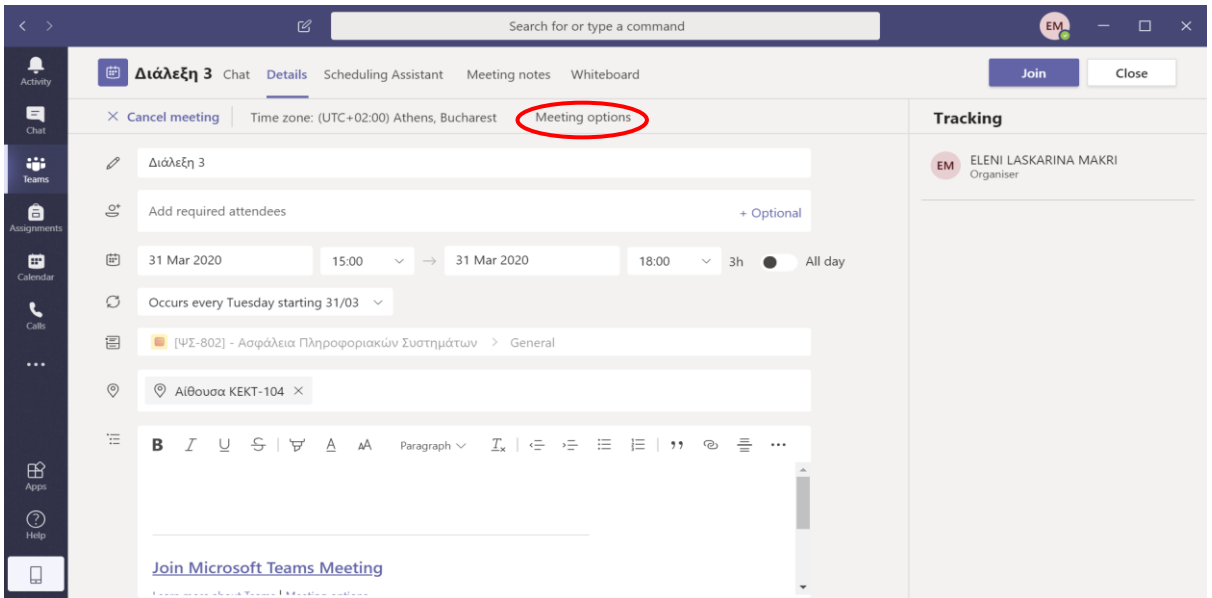

Γίνεται η μεταφορά σε browser και μετά την εισαγωγή στοιχείων αυθεντικοποίησης εμφανίζεται η παρακάτω οθόνη και επιλέγουμε **«Only Me»**:

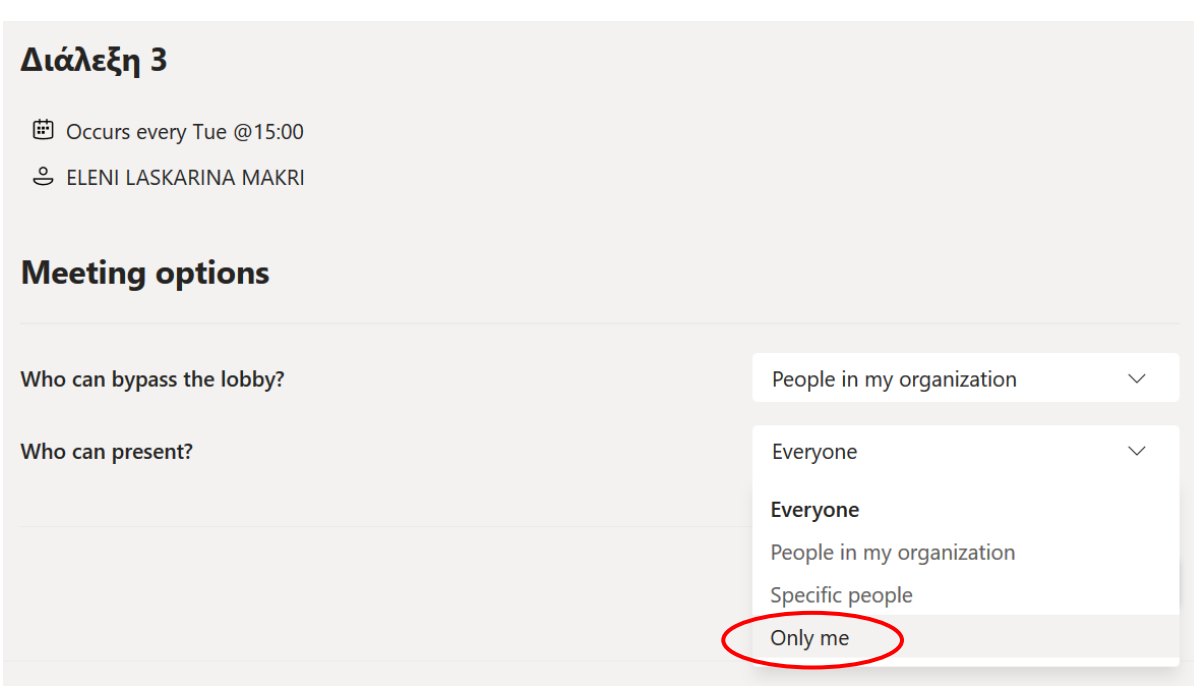

#### Και στην συνέχεια **«Save»**:

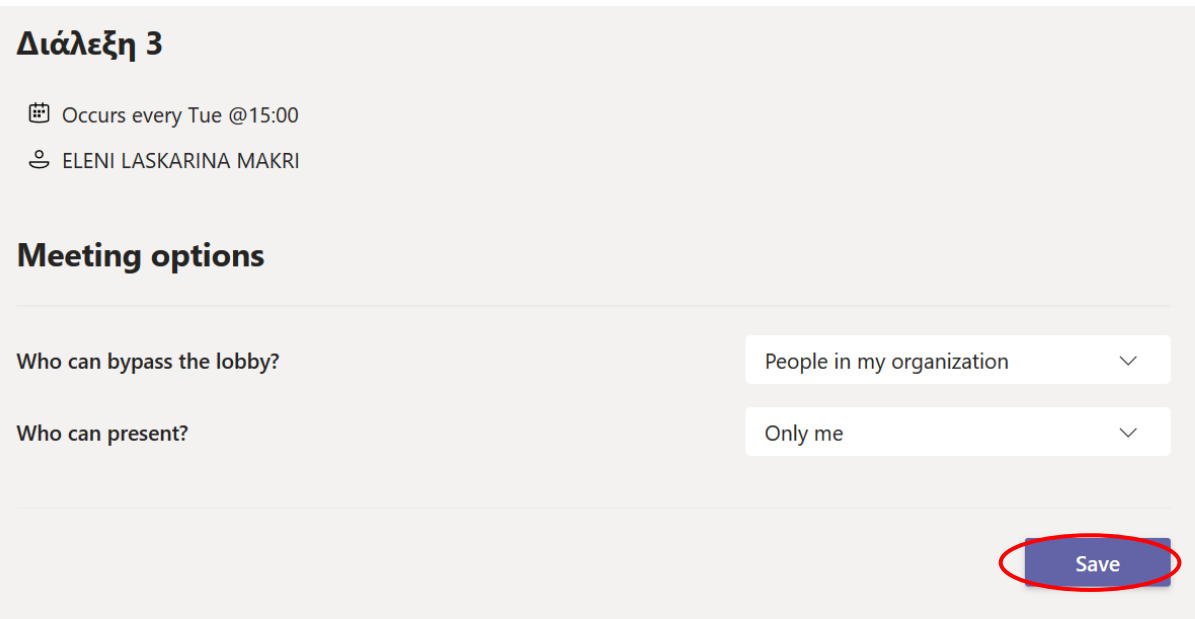

**Σημείωση: Η επιλογή Who can bypass the Lobby ελέγχει εάν θα απαιτείται (και για ποιους) έγκριση για την είσοδο στην τηλεδιάσκεψη. Στην περίπτωση που κάποιος εξωτερικός χρήστης (πχ. χρήστης που έχει προσκληθεί μέσω link) προσπαθήσει να μπει στην τηλεδιάσκεψη, θα πρέπει να τον εγκρίνει ο οργανωτής, επιλέγοντας το "Admit".**

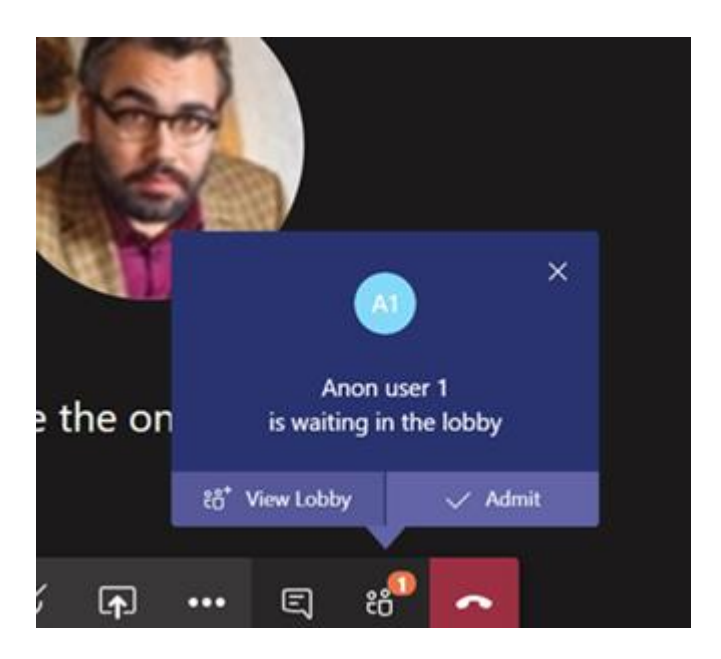

#### **B) 2 ος τρόπος (μέσω της επιλογής του Calendar)**

Ο δεύτερος τρόπος για να ορίσετε προγραμματισμένη τηλεδιάσκεψη είναι μέσω της επιλογής του **Calendar** από **το μενού αριστερά**.

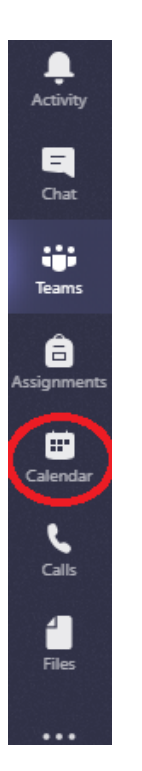

Επιλέγοντας το εικονίδιο του calendar, εμφανίζεται η παρακάτω οθόνη στην οποία θα πρέπει να **επιλέξετε «New meeting» (πάνω δεξιά)** και έπειτα, να ακολουθήσετε τη διαδικασία του 1 ου τρόπου που περιγράφηκε παραπάνω:

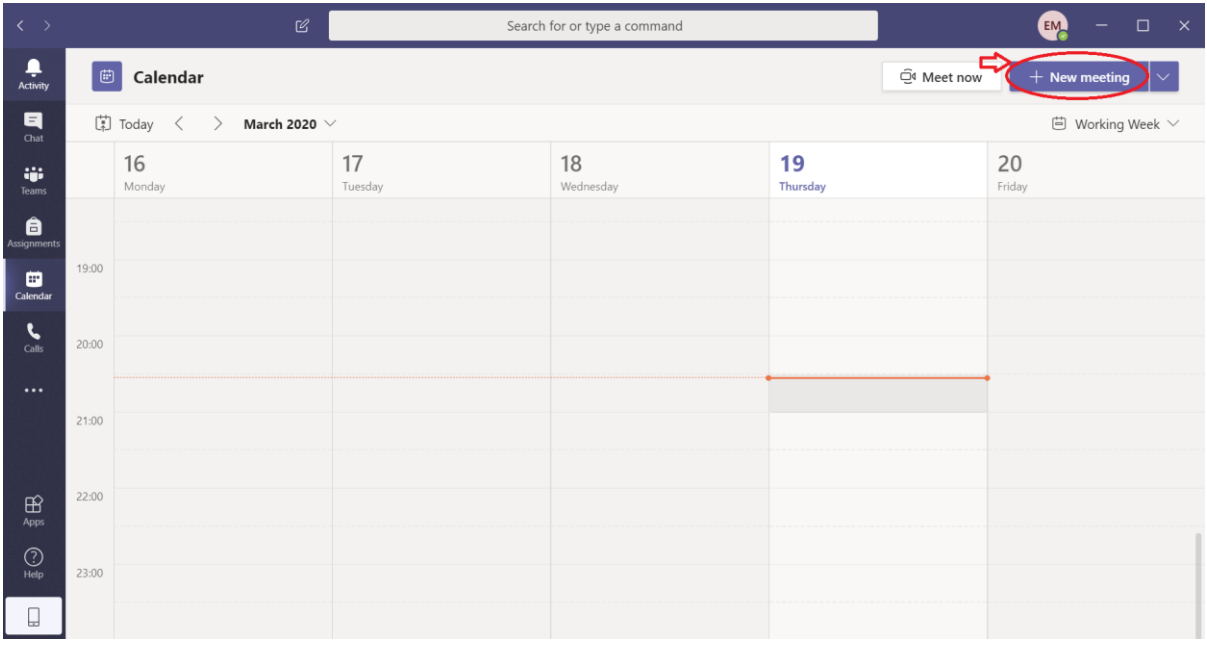

**Ενέργειες για τη διεξαγωγή προγραμματισμένης τηλεδιάσκεψης**

Πριν την εκκίνηση της ήδη προγραμματισμένης τηλεδιάσκεψης, ο διδάσκων θα πρέπει να κάνει **«Join»:**

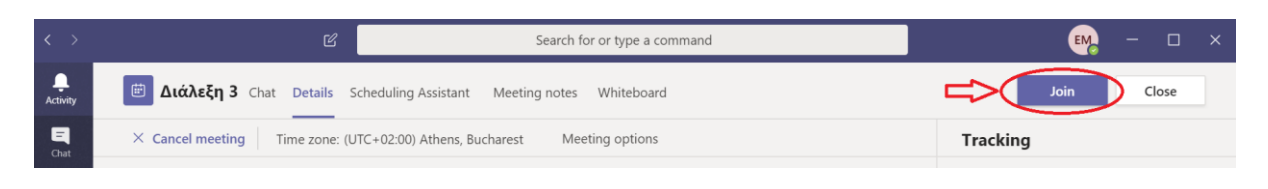

Έπειτα, θα εμφανιστεί η παρακάτω οθόνη:

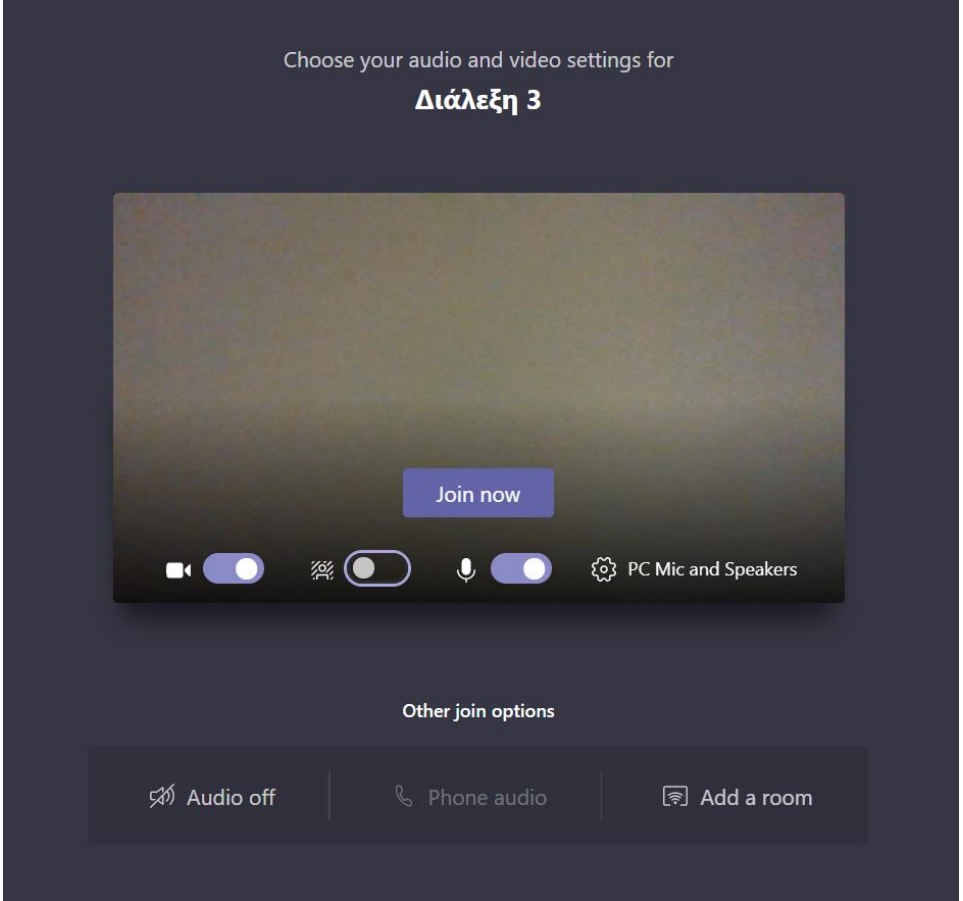

#### **Υπάρχουν οι εξής επιλογές με την σειρά:**

- Συμμετοχή στο meeting (Join now)
- Ενεργοποίηση/ Απενεργοποίηση Κάμερας
- Θόλωση Εικόνας
- Ενεργοποίηση/ Απενεργοποίηση Μικροφώνου
- Custom Setup για επιπρόσθετες ρυθμίσεις εικόνας και ήχου

#### **Όταν ο ομιλητής πατήσει «Join Now», τότε ξεκινάει η διάλεξη.**

Εμφανίζεται στην οθόνη το μενού που περιγράφηκε στην Ενότητα «Τηλεδιάσκεψη - Live».

### <span id="page-32-0"></span>**Διαμοιρασμός της Ομάδας**

Εφόσον έχετε δημιουργήσει μια Ομάδα (π.χ. ένα μάθημα) έχετε 2 επιλογές για να συνδεθούν οι φοιτητές.

#### **A) 1ος τρόπος (διαμοιρασμός μέσω link)**

**Επιλέγετε το (…),** δίπλα στο όνομα της Ομάδας και από το μενού που εμφανίζεται **επιλέγετε «Get link to team»:**

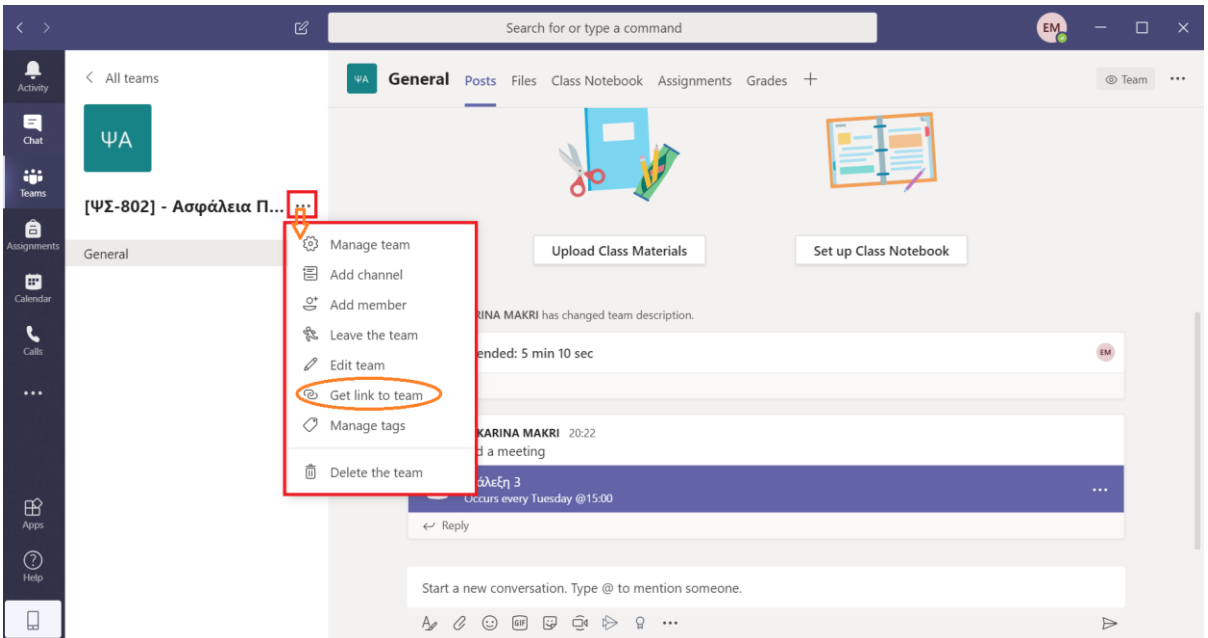

Έπειτα, εμφανίζεται η παρακάτω οθόνη από την οποία **αντιγράφετε το link** και το **στέλνετε** στους **φοιτητές** μέσω **email** ή μέσω του **e-class**:

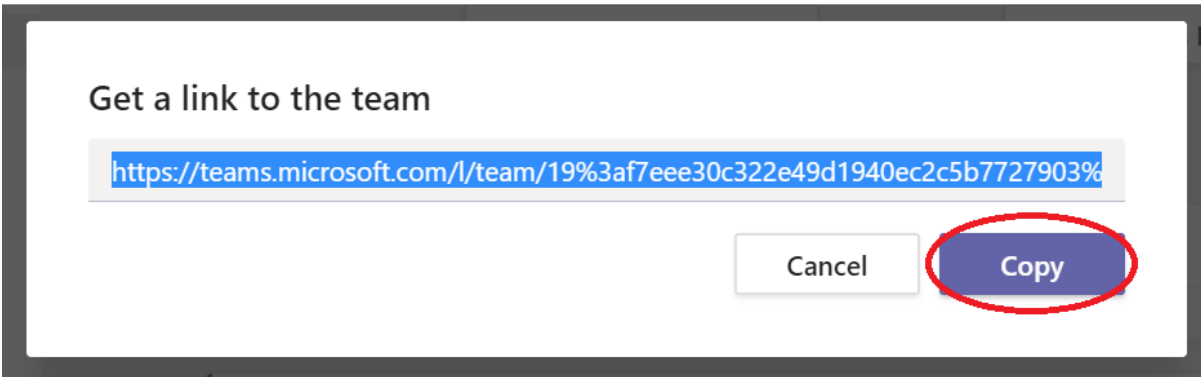

#### **B) 2ος τρόπος (διαμοιρασμός μέσω κωδικού)**

Από την κεντρική οθόνη της Ομάδας **επιλέγετε «Manage team»:**

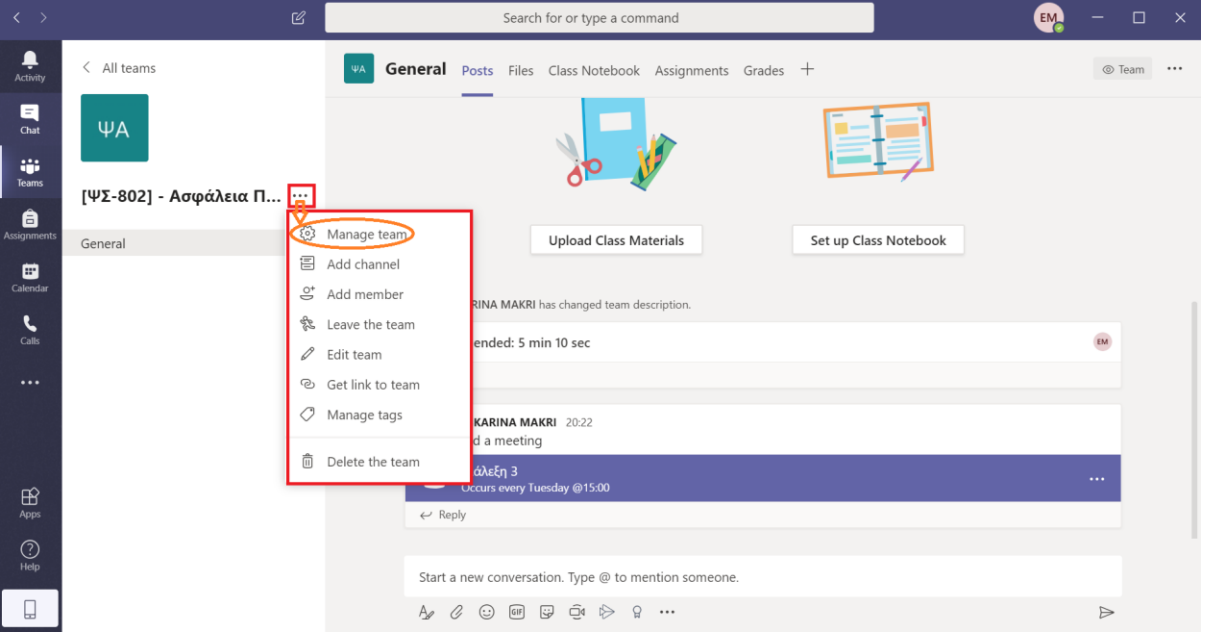

Στην οθόνη που εμφανίζεται, **επιλέγετε «Settings»** και στη συνέχεια, **στο «Team code» επιλέγετε «Generate»:**

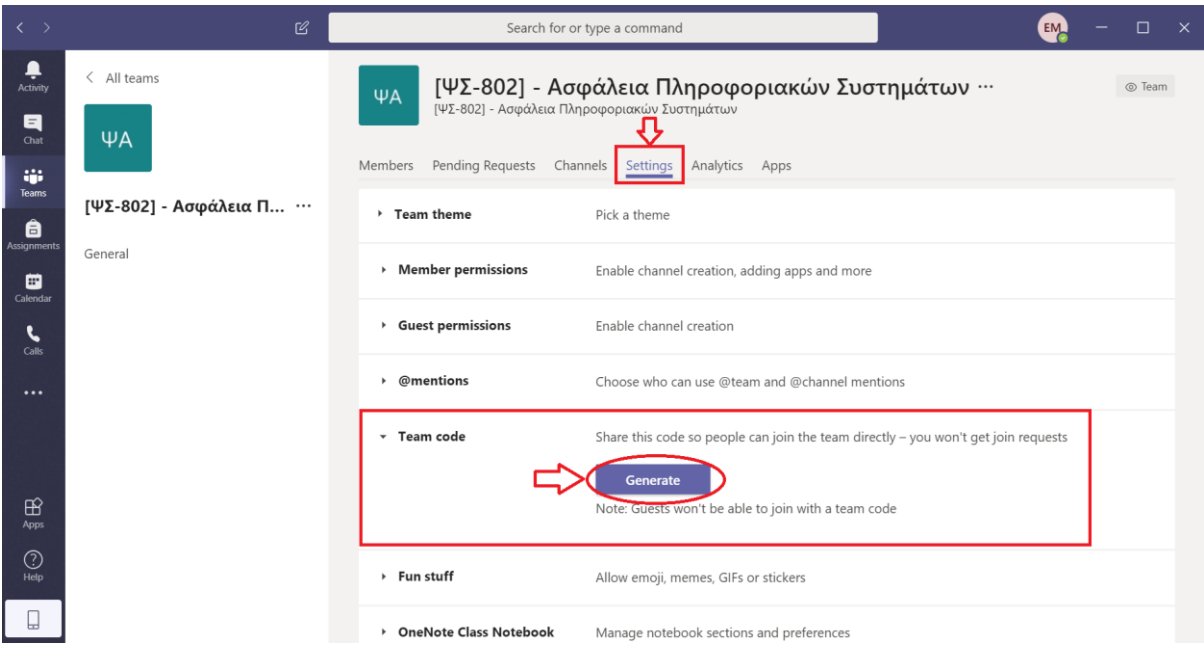

**Όταν δημιουργηθεί** ο **κωδικός**, επιλέγετε να τον **αντιγράψετε** και να τον **στείλετε στους φοιτητές** μέσω **email** ή μέσω του **e-class:**

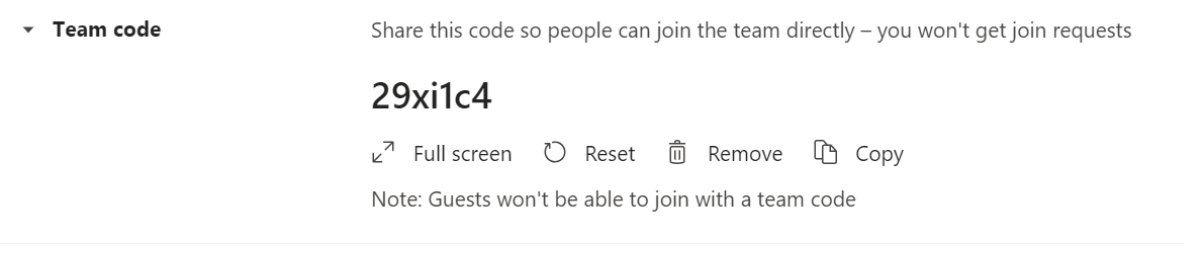

Υπενθυμίζεται ότι εφόσον έχει οριστεί εβδομαδιαίος προγραμματισμός διαλέξεων η πρόσβαση γίνεται κάθε φορά μέσω του ίδιου συνδέσμου (δεν απαιτείται επανάληψη της διαδικασίας λήψης συνδέσμου).

# <span id="page-34-0"></span>**Σύνδεση σε υπάρχουσα Ομάδα (με κωδικό)**

Για να συνδεθείτε (εσείς ή οι φοιτητές) σε υπάρχουσα Ομάδα επιλέγετε το **«Join a team with a code»** από την αρχική οθόνη και εισάγετε τον κωδικό που σας έχει δοθεί ή σας έχει σταλεί με email (π.χ. από τον διδάσκοντα προς τους φοιτητές).

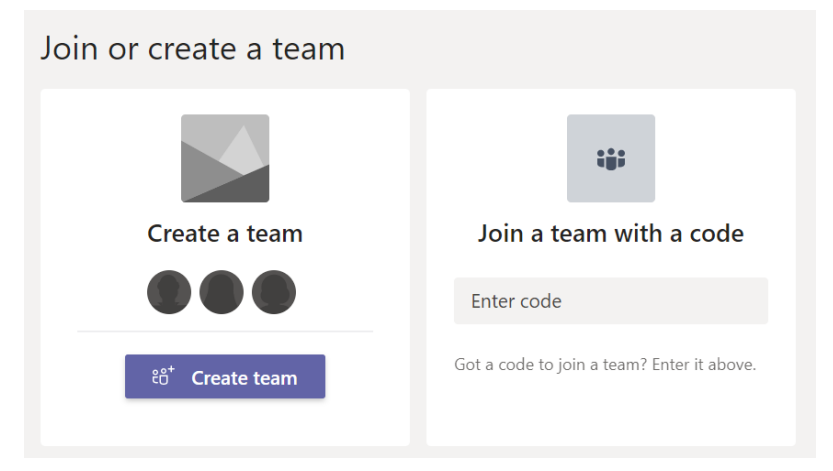

Ο κωδικός θα είναι της μορφής "qd9g9r8". Εναλλακτικά, μπορεί να αποσταλεί link για συμμετοχή στην Ομάδα ή σε ένα κανάλι της Ομάδας (τα κανάλια αναλύονται σε επόμενη ενότητα).

# <span id="page-34-1"></span>**Χρήστες της Ομάδας**

Τα **επίπεδα δικαιωμάτων** είναι δύο: **(α) owner** και **(β) member**. Υπάρχουν και οι **ειδικές περιπτώσεις** των **guests** και **channel moderators**. Πιο συγκεκριμένα:

- 1. **Owners**: Όσοι προστίθενται ως owners μπορούν να φτιάξουν κανάλια, να προσθέσουν χρήστες και owners ανάλογα αν θα τους διαλέξουν στο tab «Student» ή «Teacher», να αναρτήσουν στο feed κλπ. Κάθε owner μπορεί να προσθέσει μέχρι 10 owners.
- 2. **Members**: Οι ρυθμίσεις για το τι μπορούν να κάνουν οι απλοί χρήστες είναι στο «Manage team» -> Settings -> Members permissions.
- 3. **Guests:** Ως guests προστίθενται όσοι δεν μπορούν να βρεθούν εγγεγραμμένοι στο ΔΗΛΟΣ στη συνδρομή Office 365. Δεν είναι χρήσιμος ρόλος, δεν έχει καθόλου δικαιώματα πλην της παρακολούθησης πρακτικά.
- 4. **Channel moderators**: Στις ρυθμίσεις των καναλιών μπορεί κάποια απλά μέλη να οριστούν ως moderators και να μπορούν πχ να ξεκινούν posts ενώ τα απλά μέλη δεν μπορούν.

# <span id="page-35-0"></span>**Κανάλια της Ομάδας**

Μια από τις μεθόδους λειτουργίας του Teams είναι τα κανάλια (channels). Με τη δημιουργία μιας Ομάδας δημιουργείται αυτόματα και το κεντρικό κανάλι «General» που δεν μπορεί να γίνει rename/delete, καθώς «ταυτίζεται» με την ίδια την Ομάδα (η ομάδα μπορεί να γίνει rename). Μπορείτε να φτιάξετε διαφορετικά κανάλια, π.χ. θα μπορούσε να υπάρχει ένα κανάλι για «Διάλεξη 1», ένα δεύτερο κανάλι για «Διάλεξη 2», κ.ο.κ. Αυτό θα ήταν επιθυμητό σε περίπτωση που οι διαλέξεις διεξάγονται από διαφορετικούς διδάσκοντες.

**Για να προσθέσετε ένα κανάλι**, από την κεντρική οθόνη της Ομάδας **επιλέγετε «Add Channel»:**

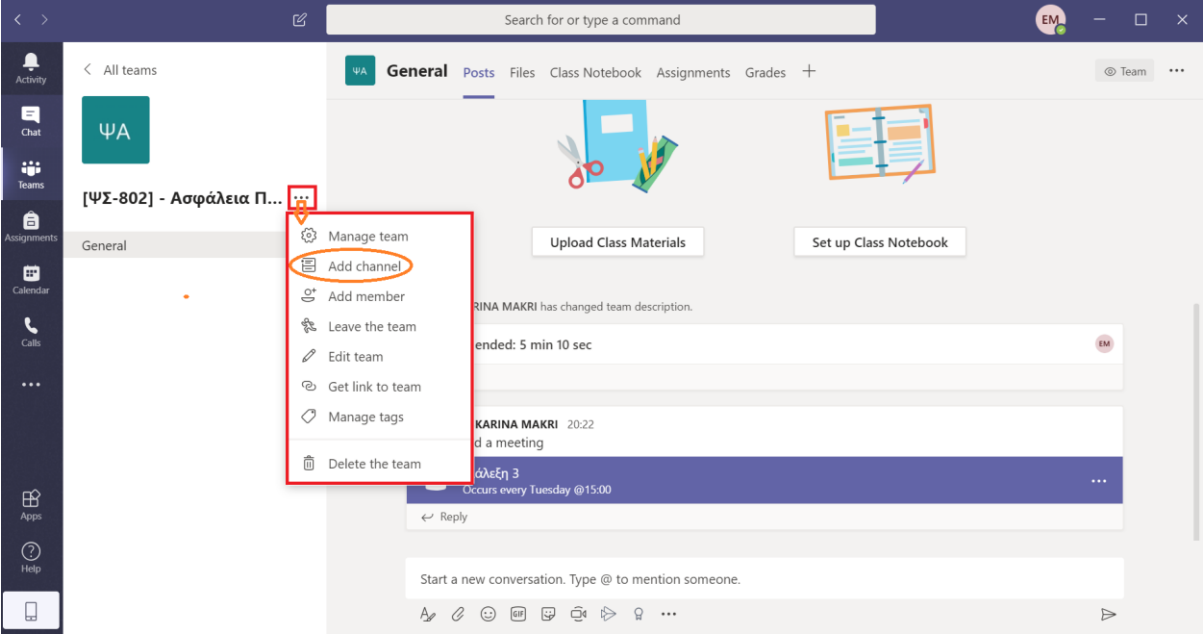

Έπειτα, εμφανίζεται η παρακάτω οθόνη, στην οποία συμπληρώνετε όλα τα απαραίτητα πεδία και **επιλέγετε «Add»:**

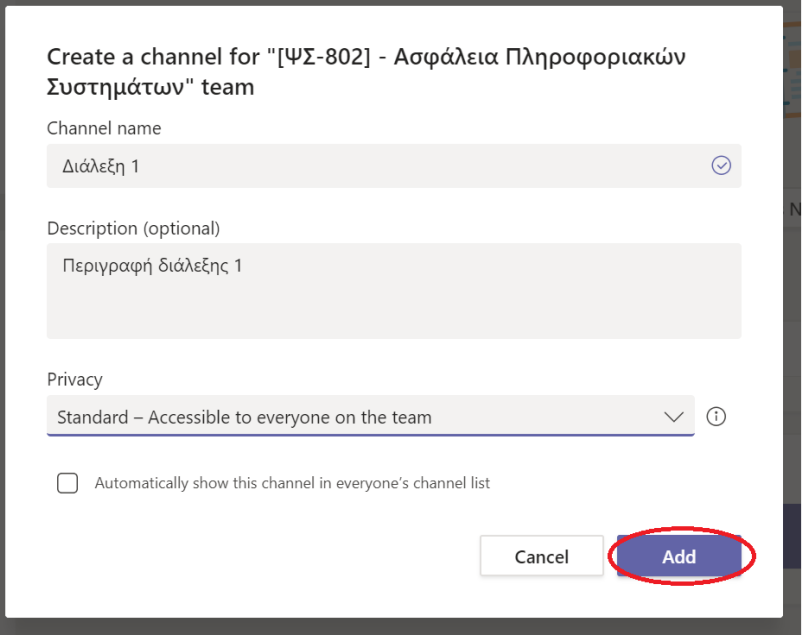

Στη συνέχεια, εμφανίζεται η παρακάτω οθόνη στην οποία **υπάρχουν όλες οι λειτουργίες που υπάρχουν και στο κανάλι «General»:**

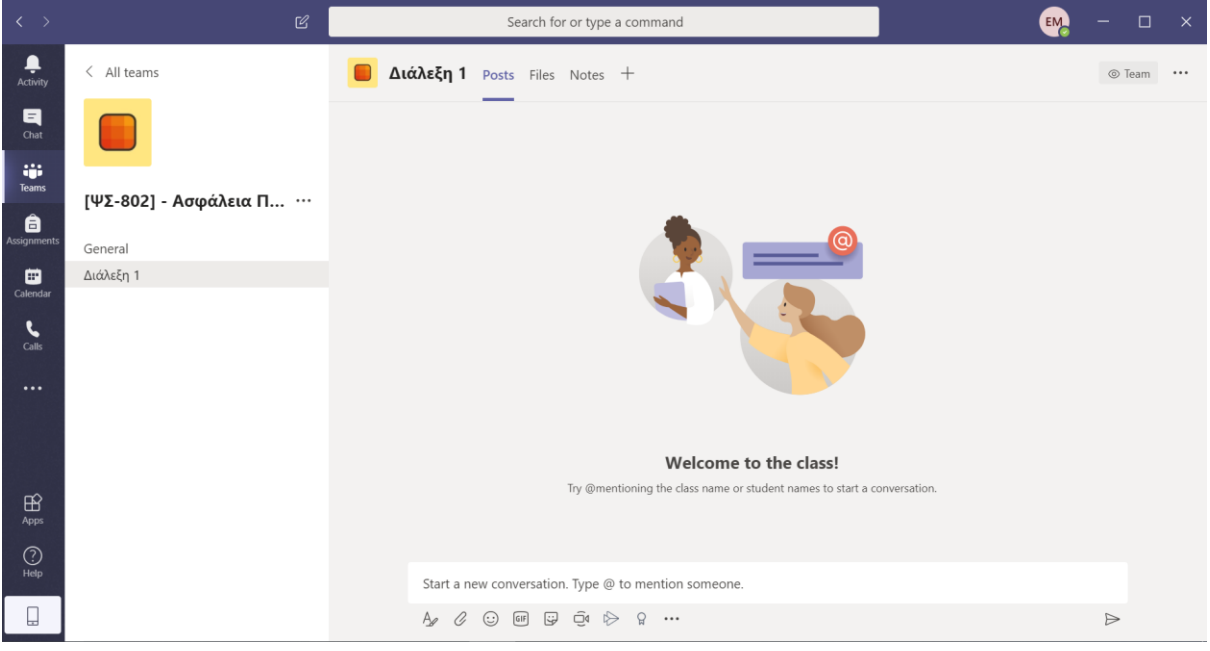

Αν θέλετε να διαμοιραστείτε κατευθείαν ένα κανάλι, υπάρχουν οι αντίστοιχες επιλογές για διαμοιρασμό (Manage channel, Get link to channel, κτλ.):

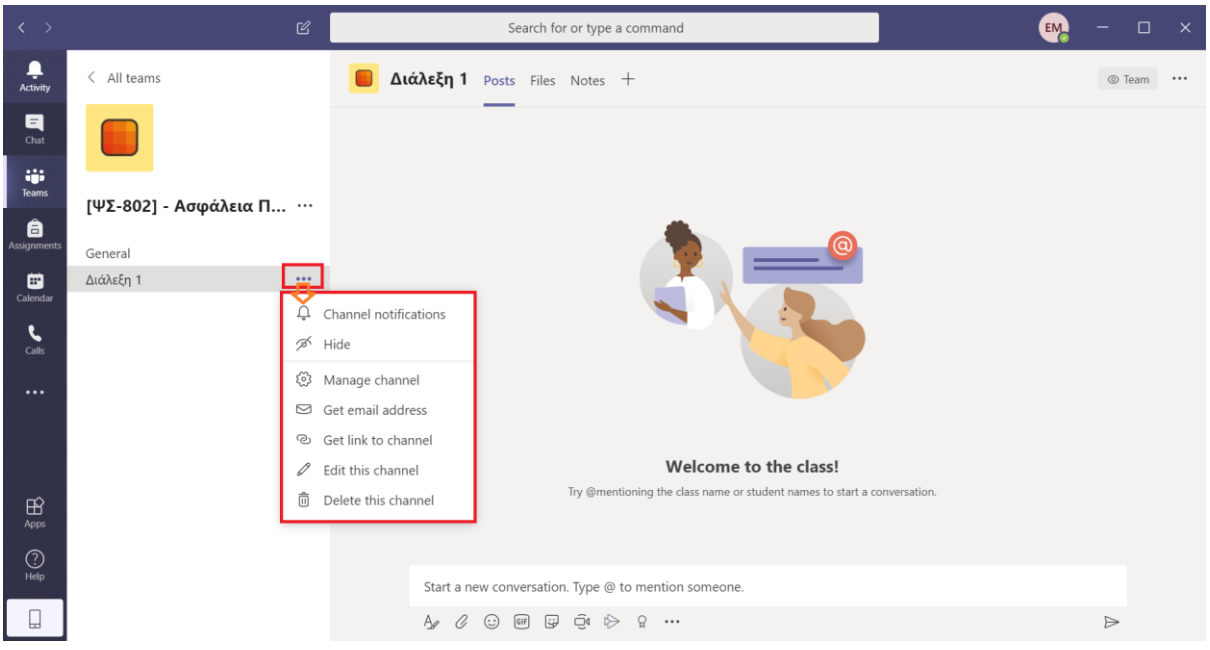

# <span id="page-37-0"></span>**Υπόλοιπες δυνατότητες του MS Teams**

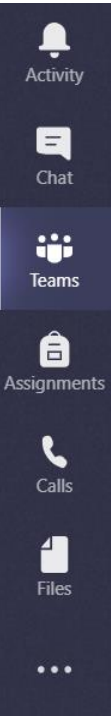

Στο αριστερό μενού μόνο, το Teams είναι συνεργατικό, οι υπόλοιπες επιλογές είναι ατομικές.

- **Activity**. Είναι ένα timeline με όλα τα γεγονότα που αφορούν στον χρήστη από όλες τις Ομάδες. Μπορείτε να επικοινωνήσετε με chat με κάποιον ή να κάνετε join μια τηλεδιάσκεψη.
- **Chat**. Ατομικό, ιδιωτικό text only chat με συγκεκριμένους χρήστες και γκρουπ χρηστών. Υπάρχει η δυνατότητα πάνω δεξιά να μεταβείτε σε audio ή video call.
- **Assignments**. Εργασίες με ημερομηνία παράδοσης.
- **Calls**. Ιδιωτικές κλήσεις voice/video προς συγκεκριμένους χρήστες ή γκρουπ χρηστών, με όλες τις ιδιότητες του skype (share screen κλπ.).
- **Files**. Διαχείριση αρχείων. Μπορείτε να δείτε τα κοινοποιημένα αρχεία που δουλεύονται εντός των Ομάδων. Προσοχή, αυτή η επιλογή είναι διαφορετική από το «Files» εντός των καναλιών που είναι κοινόχρηστα.
- **(…)**. Σύνδεση με περισσότερες εφαρμογές.

# <span id="page-38-0"></span>**Παρατηρήσεις για τις Διαλέξεις**

Στις διαλέξεις, κυρίως ο διδάσκων ομιλεί/παρουσιάζει και υπάρχουν απορίες από τους φοιτητές.

● Εάν έχετε φτιάξει κανάλι «Διαλέξεις» ή και στο «General», εκκινήστε μια τηλεδιάσκεψη. Στα posts του καναλιού θα εμφανιστεί αυτό για όλους και θα πατήσουν «Join».

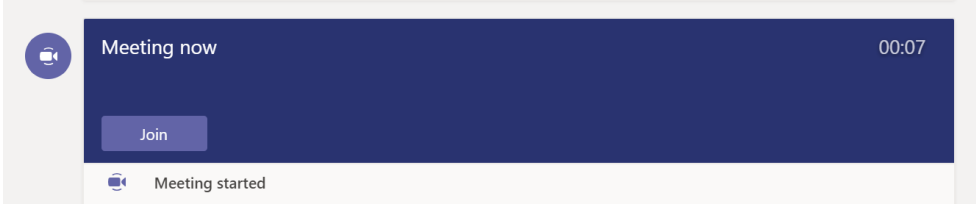

- Μπορείτε να μοιραστείτε την κάμερά σας, PowerPoint, παράθυρα (native εφαρμογή ή browser), ολόκληρο το desktop κλπ. Προτείνεται να μην μοιραστείτε ολόκληρο το desktop, γιατί δεν θα βλέπετε το κανάλι και τα σχόλια/απορίες στο chat. Αν μοιραστείτε κάποιο παράθυρο ή PowerPoint, οι συμμετέχοντες θα βλέπουν μόνιμα αυτό, ενώ εσείς μπορείτε να αλλάζετε από το παράθυρο στο teams κλπ.
- Αν κάνετε κλικ στο user list, θα δείτε ότι μπορείτε να κάνετε mute τους σπουδαστές (όχι μικρόφωνο, αλλά μπορούν να γράψουν στο chat). Ωστόσο, όλοι μπορούν να κάνουν τον εαυτό τους unmute. Συνεπώς, η καλύτερη πολιτική ίσως, είναι εισαγωγικά μιλώντας να τους εξηγήσετε πως να ρωτάνε για απορίες κλπ.. Πιθανώς το voice χωρίς mute να αρκεί.
- Σημειώστε ότι όταν δεν μιλάτε, δεν θα βλέπουν την κάμερά σας, είναι αυτόματο χαρακτηριστικό.

# <span id="page-39-0"></span>**3. Microsoft Live Events**

Η πλατφόρμα Teams προσφέρει επίσης τη δυνατότητα Live Events, η οποία επιτρέπει τη μονόδρομη παρουσίαση μιας διάλεξης σε μεγάλες ομάδες χρηστών. Οι χρήστες μπορούν να στέλνουν ερωτήσεις μέσω chat.

Το Πανεπιστήμιο διαθέτει μικρό αριθμό *δοκιμαστικών* αδειών για το Live Events, οι οποίες έχουν μοιραστεί στα Ακαδημαϊκά Τμήματα. Για τη χρήση της πλατφόρμας Live Events θα πρέπει να αποσυνδεθείτε από το λογαριασμό σας και να συνδεθείτε εκ νέου με ένα από τους λογαριασμούς LiveEvents που έχουν εκχωρηθεί στο Τμήμα σας. Οι κωδικοί χρήσης έχουν αποσταλεί στους Προέδρους των Aκαδημαϊκών Τμημάτων.

### <span id="page-39-1"></span>**Έναρξη Live Events Συνεδρίας**

- *1. Ανοιγουμε το Teams και πραγματοποιούμε είσοδο με το συνδυασμό username/password που έχει εκδοθεί για τη χρήση Live Events (πχ.* **[ode](mailto:ode-liveeevents01@unipigr.onmicrosoft.com)[liveeevents01@unipigr.onmicrosoft.com](mailto:ode-liveeevents01@unipigr.onmicrosoft.com)***)*
- *2. Επιλέγουμε το το Calendar και στη συνέχεια, πάνω δεξιά, την επιλογή «Live Event», δίπλα στο «New Meeting», όπως δείχνει η ακόλουθη εικόνα:*

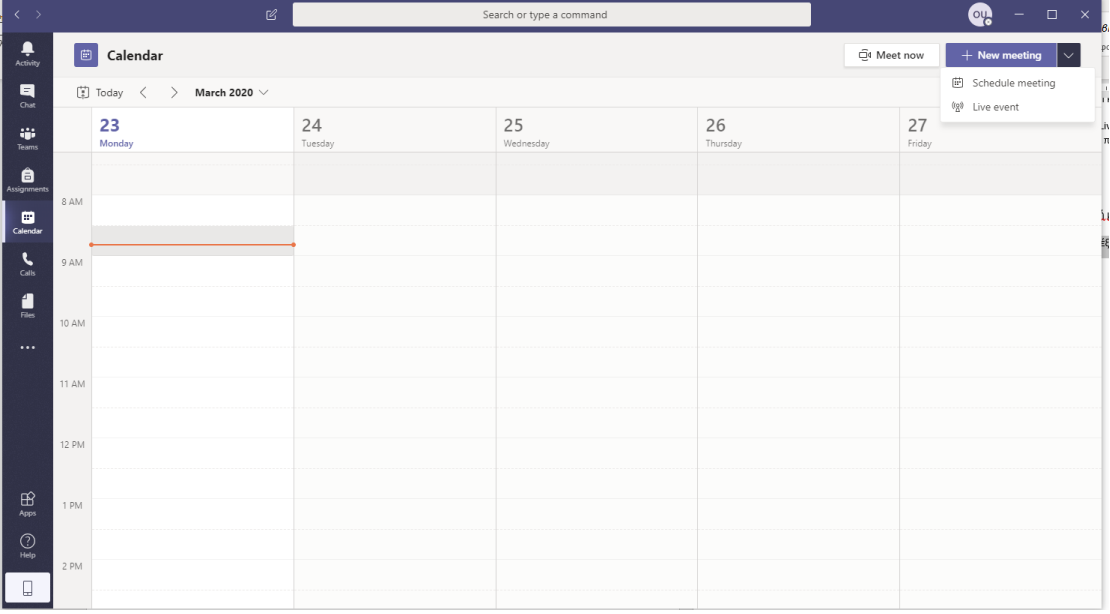

*3. Στη συνέχεια, ορίζουμε τις βασικές πληροφορίες του event που θέλουμε να δημιουργήσουμε.* 

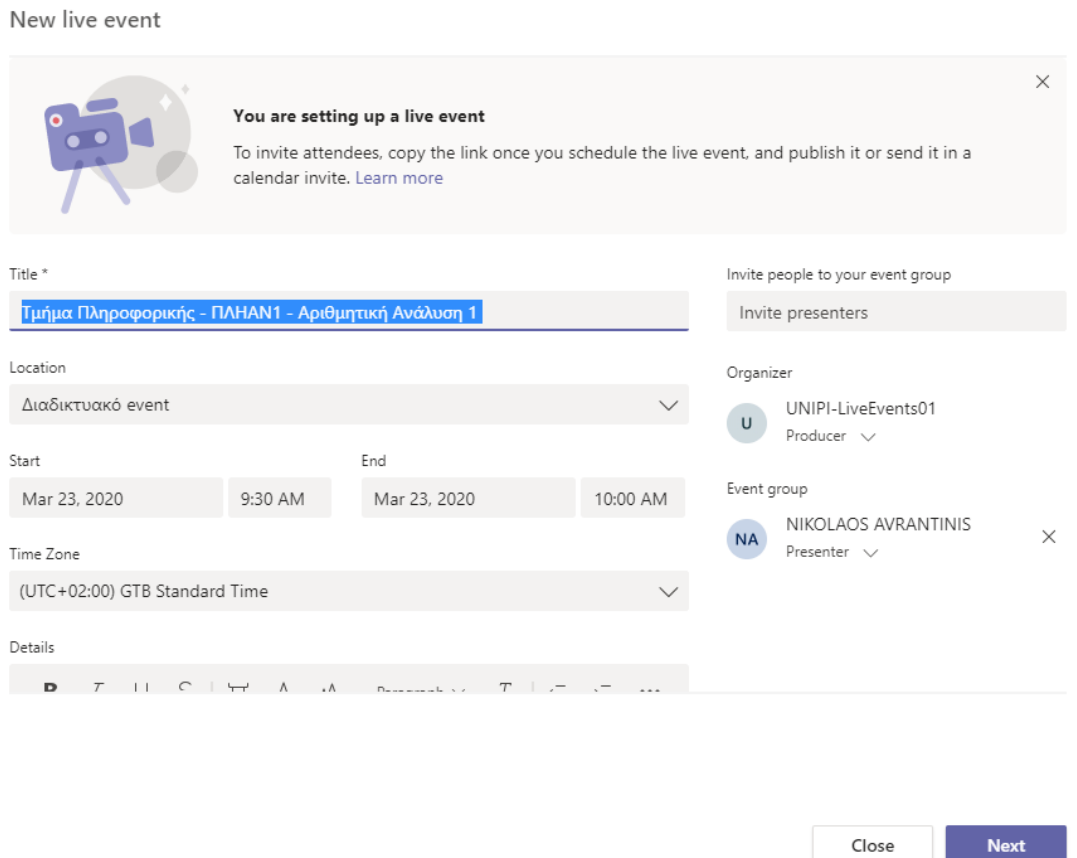

Στην εικόνα, έχει οριστεί ένα νέο Live Event («Τμήμα Πληροφορικής – ΠΛΗΑΝ1 - Αριθμητική Ανάλυση 1», με συγκεκριμένη ώρα παρουσίασης. Στo event, εκτός από τον Οργανωτή (το χρήστη που δημιουργεί το event) έχει επίσης προσκληθεί ως παρουσιαστής και δεύτερος χρήστης (πχ. σε περιπτωση που το μάθημα γίνεται ταυτόχρονα από 2 διδάσκοντες στην αίθουσα).

*4. Στη συνέχεια, με το «Next» προχωράμε στην επόμενη οθόνη, όπου καθορίζουμε τις παραμέτρους πρόσβασης και καταγραφής του event:*

#### Live event

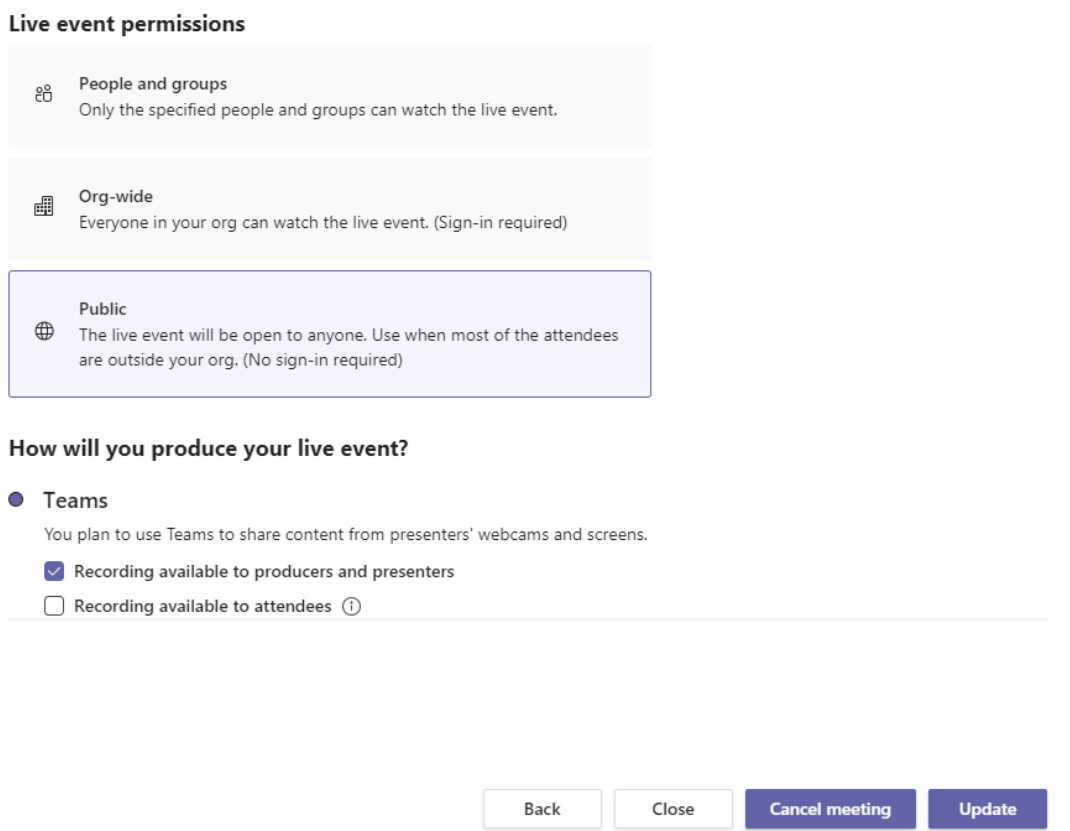

#### **Η επιλογή LiveEvent Permissions καθορίζει ποιοι θα έχουν πρόσβαση στο event.**

- Η επιλογή Public επιτρέπει σε οποιοδήποτε έχει το σύνδεσμο προς το event να παρακολουθήσει *(προτείνεται).*
- H επιλογή Org-Wide επιτρέπει την παρακολούθηση σε όλους τους φοιτητές και καθηγητές που έχουν λογαριασμό στο Office365 του Πανεπιστημίου
- Η επιλογή People and Groups μας ζητά να ορίσουμε συγκεκριμένες ομάδες χρηστών ή/και μεμονωμένους χρήστες που θα μπορούν να παρακολουθήσουν το Event. Συστήνεται μόνο στην περίπτωση που έχετε ορίσει εκ των προτέρων τις τάξεις σας.

**Οι ρυθμίσεις της ενότητας «How will you produce your Live Event ?» μας επιτρέπουν τον ορισμό δικαιωμάτων εγγραφής και πρόσθετων λειτουργιών:**

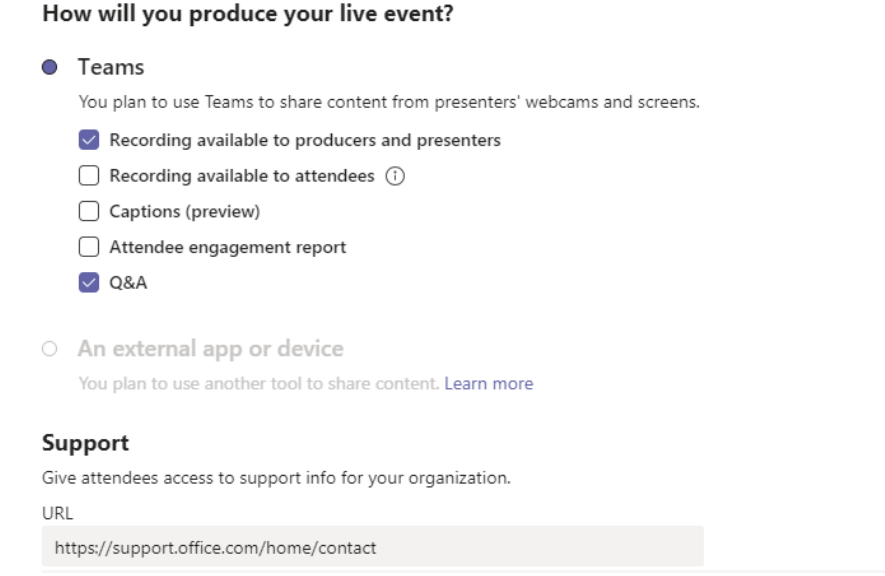

Στην εικόνα, έχουμε επιτρέψει την εγγραφή της παρουσίασης μόνο στους οργανωτές και παρουσιαστές, και επίσης έχουμε ενεργοποιήσει την δυνατότητα ερωταπαντήσεων, ενώ έχουμε απενεργοποιήσει την εγγραφή για το ακροατήριο, τον υποτιτλισμό και την αναφορά συμμετοχής.

#### *5. Επιλέγοντας «Schedule» προχωράμε στο επόμενο βήμα, όπου καθορίζουμε τις τελικές παραμέτρους.*

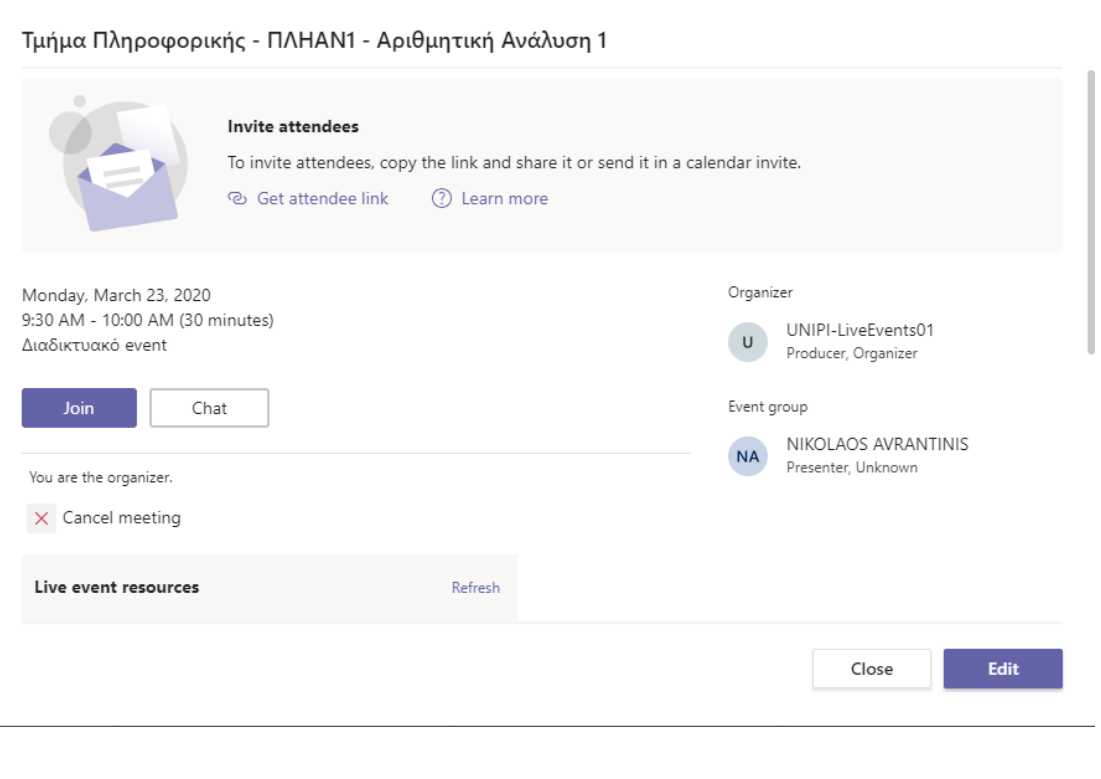

Από την επιλογή «Get attendee link» αντιγράφεται στο clipboard ο σύνδεσμος προς το Live Event, τον οποίο και μπορούμε να δημοσιεύσουμε στο e-class ώστε οι φοιτητές να παρακολουθούν τη διάλεξη.

Με το «edit» μπορούμε να επιστρέψουμε και να ορίσουμε ξανά κάποιες από τις παραμέτρους του event.

Με το Join ξεκινάμε τη συμμετοχή μας στο event.

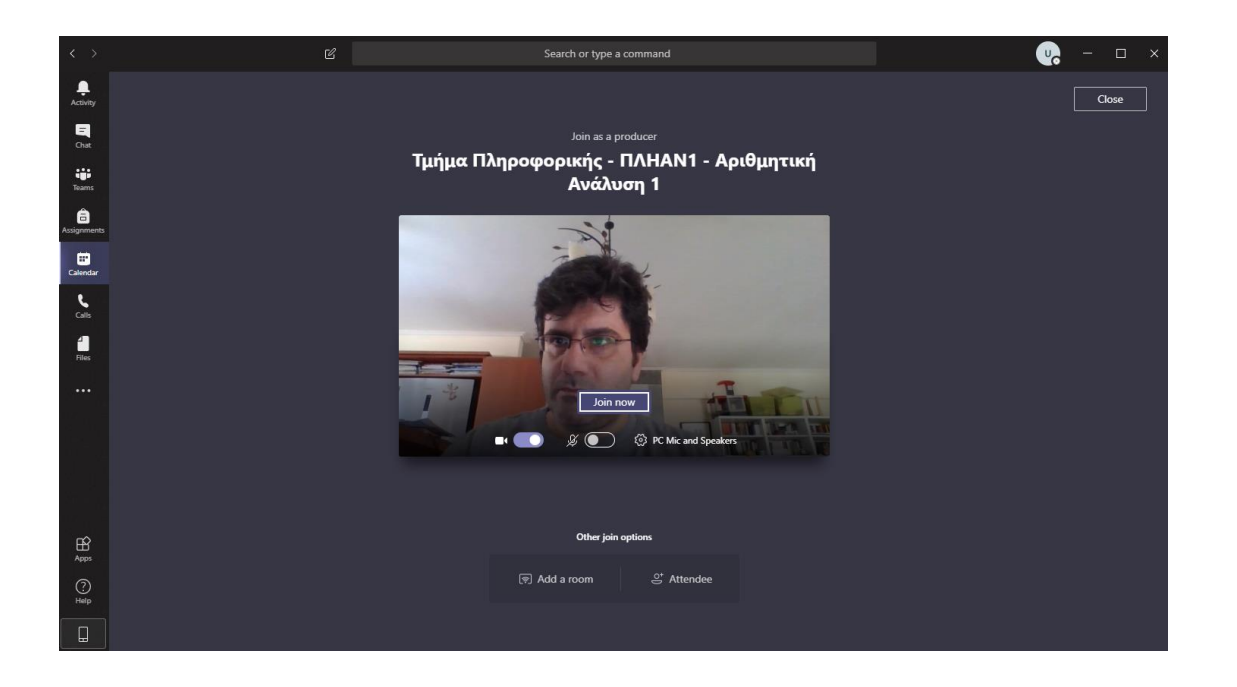

*6. Επιλέγοντας "Join Now" ανοίγει το παράθυρο χειρισμού του Live Event:*

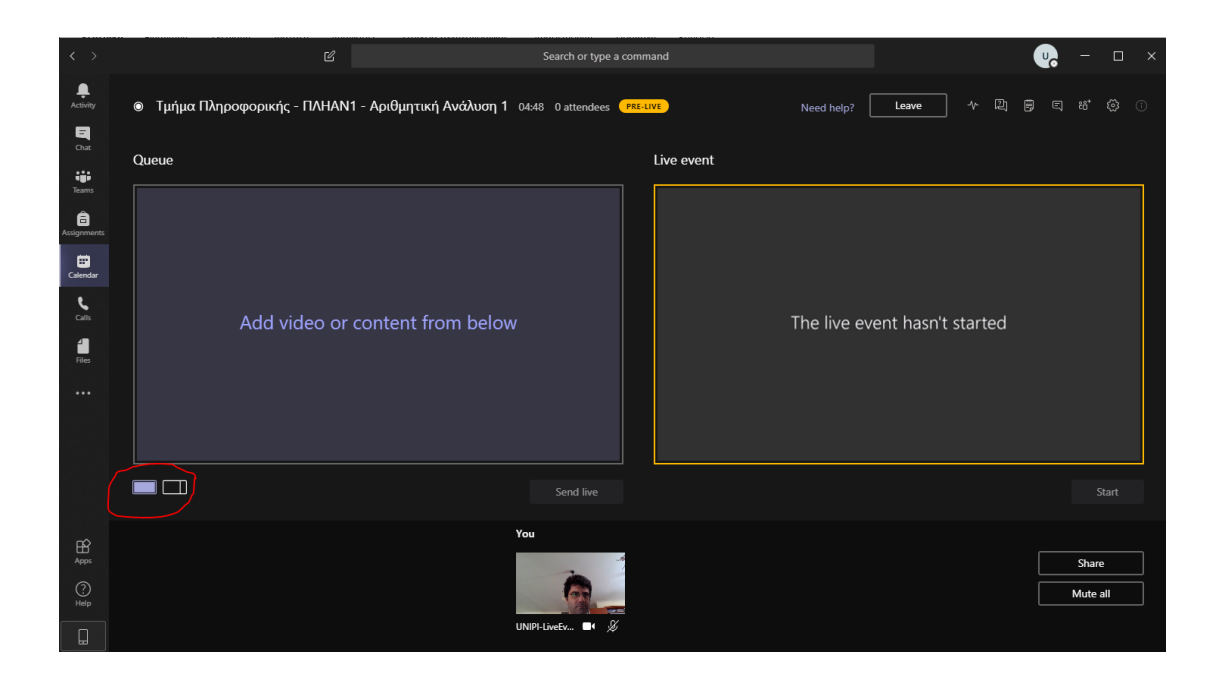

To αριστερό πλαίσιο είναι το σημείο όπου προετοιμάζουμε την παρουσίασή μας, ενώ το δεξί παρουσιάζει αυτό που βλέπει ο θεατής. Αφού προετοιμάσουμε το υλικό μας και την παρουσίασή μας, με το πλήκτρο Send Live στέλνουμε το περιεχόμενο προς προβολή. Αυτό μπορεί να γίνει και κατά τη διάρκεια της παρουσίασης, εάν θέλουμε να αλλάξουμε τη διάταξη ή το προβαλλόμενο υλικό.

Από την επιλογή που βρίσκεται σε κόκκινο κύκλο, μπορούμε να επιλέξουμε τη διάταξη της προβολής μας, είτε απλό βίντεο, είτε συνδυασμός βίντεο με άλλο υλικό.

Στην επόμενη εικόνα φαίνεται διάταξη όπου έχουμε επιλέξει το συνδυασμό βίντεο με παρουσίαση powerpoint:

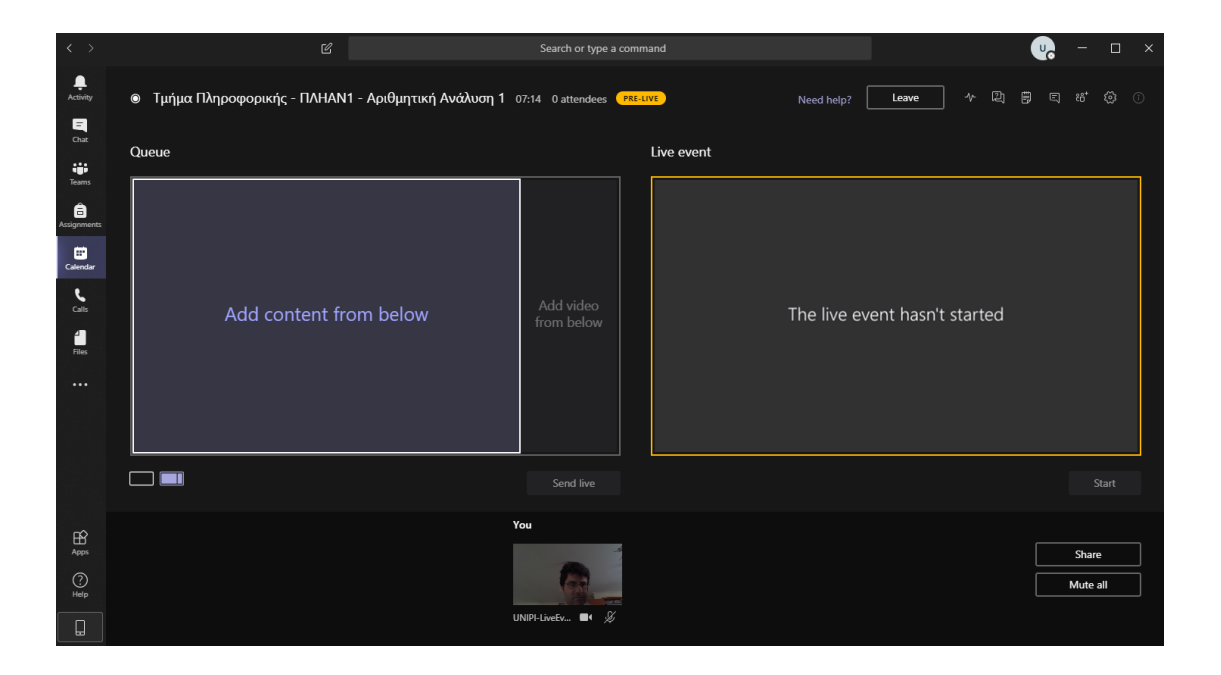

*7. Επιλέγοντας το πλαίσιο «add content from below» και στη συνέχεια «Share», μπορούμε να επιλέξουμε κάποιο υλικό που έχουμε ανοίξει σε άλλη εφαρμογή:*

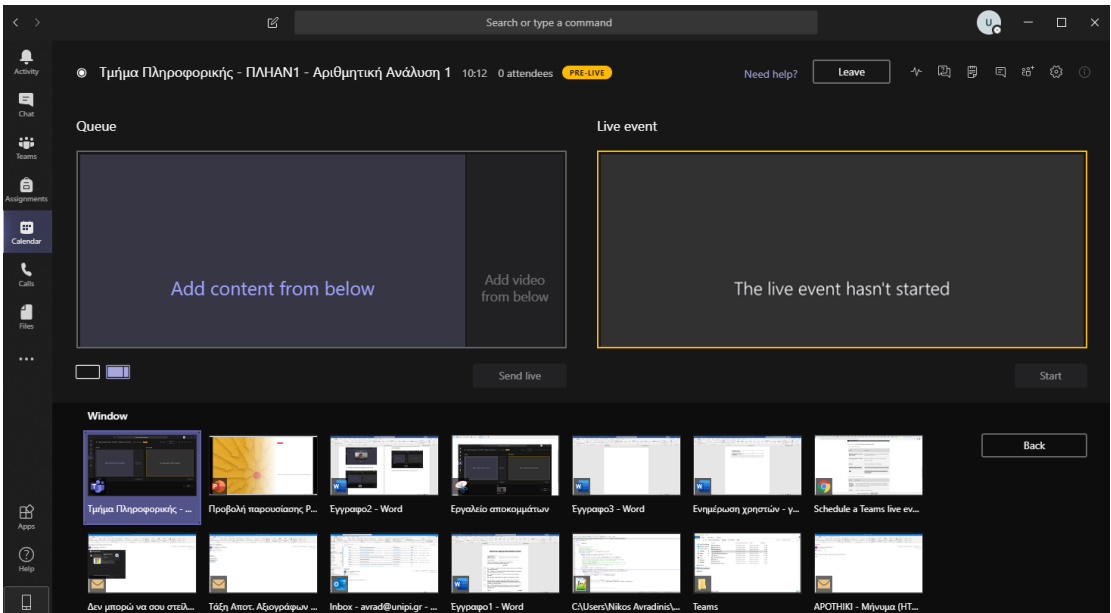

Με τον ίδιο τρόπο, επιλέγοντας στο add video from below μπορούμε να επιλέξουμε την εικόνα της camera για προβολή στο μικρό πλαίσιο, οπότε και φτάνουμε στο ακόλουθο αποτέλεσμα:

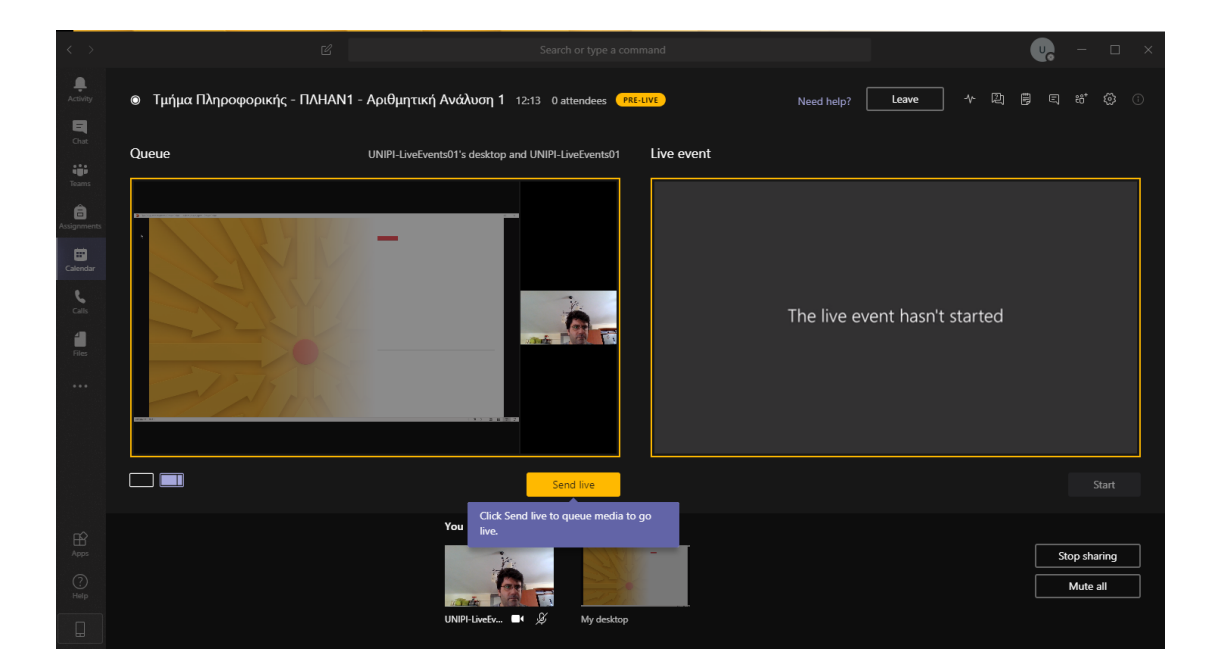

#### *8. Με την επιλογή «Send Live» και στη συνέχεια "Start" ξεκινά η μετάδοση της παρουσίασής μας στο δίκτυο.*

Φροντίζουμε να ανοίξουμε το μικρόφωνό μας (και μπορούμε εάν θέλουμε στην πορεία της παρουσίασης να το ξανακλείνουμε, όπως και την κάμερα).

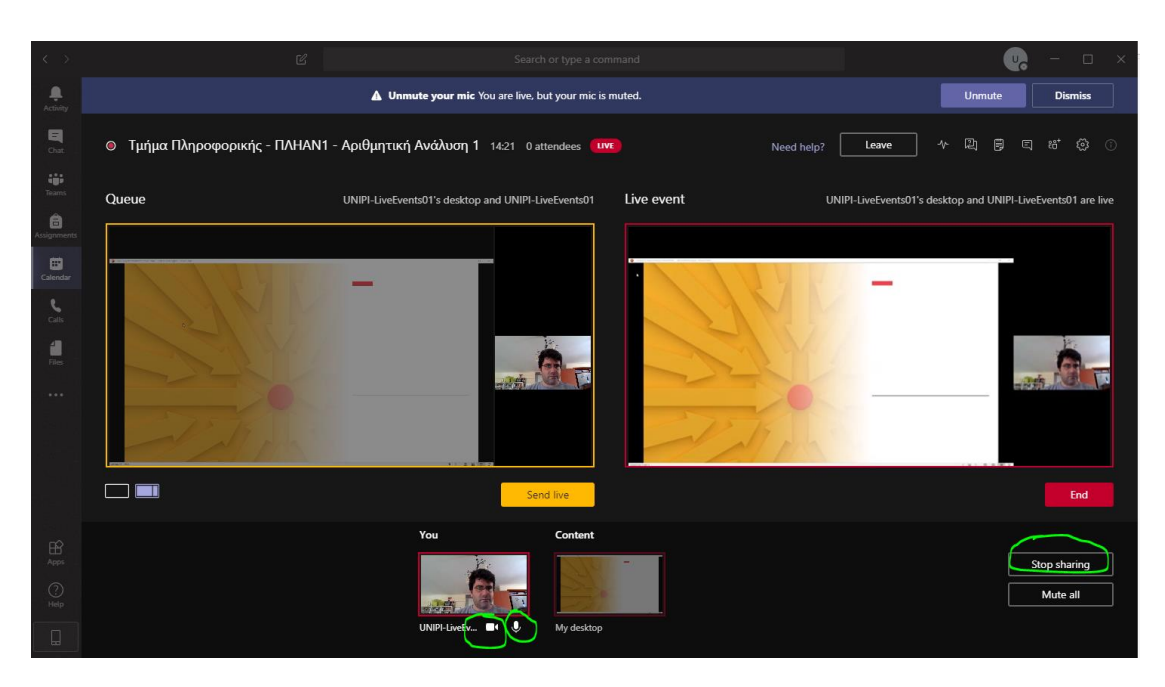

Επίσης, κατά τη διάρκεια της παρουσίασης μπορούμε με Stop Sharing να σταματήσουμε τη μετάδοση του powerpoint και να επιλέξουμε κάποιο άλλο υλικό για παρουσίαση.

Στο πάνω δεξί μέρος εμφανίζονται πρόσθετα εικονίδια ρυθμίσεων, μέσω των οποίων μπορούμε να ενεργοποιήσουμε τις σημειώσεις της παρουσίασης, το chat με τους θεατές

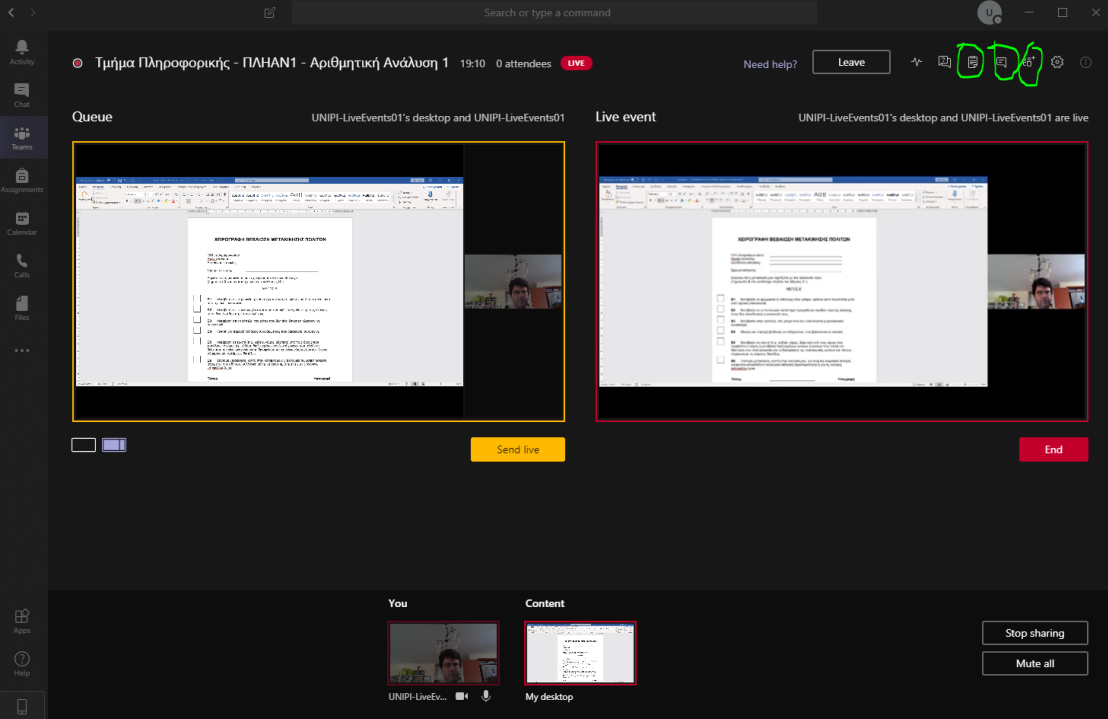

Στην ακόλουθη εικόνα είναι ενεργό και το chat:

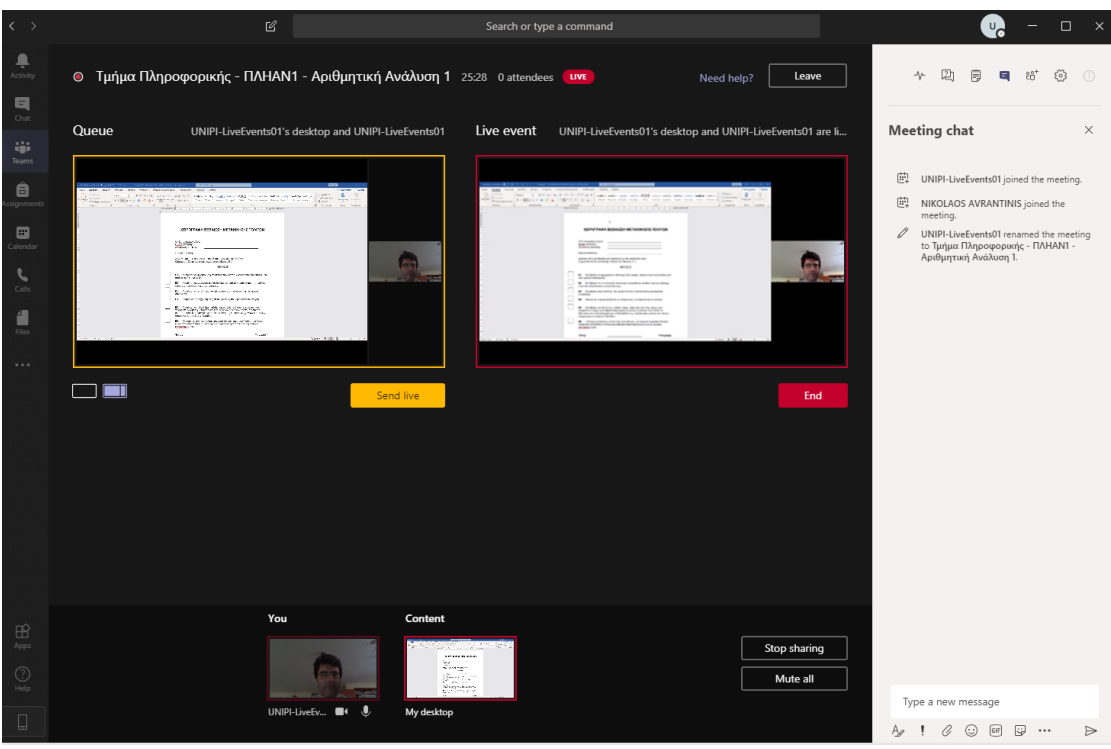

*9. Με το "End" τερματίζουμε το LiveEvent.*

# <span id="page-48-0"></span>**4. Λοιπές πηγές υλικού**

#### **Microsoft Teams**

Οδηγός [Πανεπιστημίου](https://www.uniwa.gr/wp-content/uploads/2020/03/UNIWA-%CE%9F%CE%B4%CE%B7%CE%B3%CF%8C%CF%82-%CE%97%CE%BB%CE%B5%CE%BA%CF%84%CF%81%CE%BF%CE%BD%CE%B9%CE%BA%CF%8E%CE%BD-%CE%94%CE%B9%CE%B1%CE%BB%CE%AD%CE%BE%CE%B5%CF%89%CE%BD-MS-Teams.pdf) Δυτικής Αττικής

[Create a class team in MS Teams](https://support.office.com/en-us/article/create-a-class-team-in-microsoft-teams-fae422eb-58b7-4431-9ff2-a4b9b6ae7c5b)

**Live Events**

Get [started with Live Events](https://support.office.com/en-us/article/get-started-with-microsoft-teams-live-events-d077fec2-a058-483e-9ab5-1494afda578a)